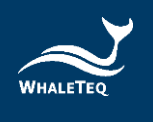

# **WHALETEQ**

# **Single Channel ECG Test System (SECG 4.0)**

**User Manual**

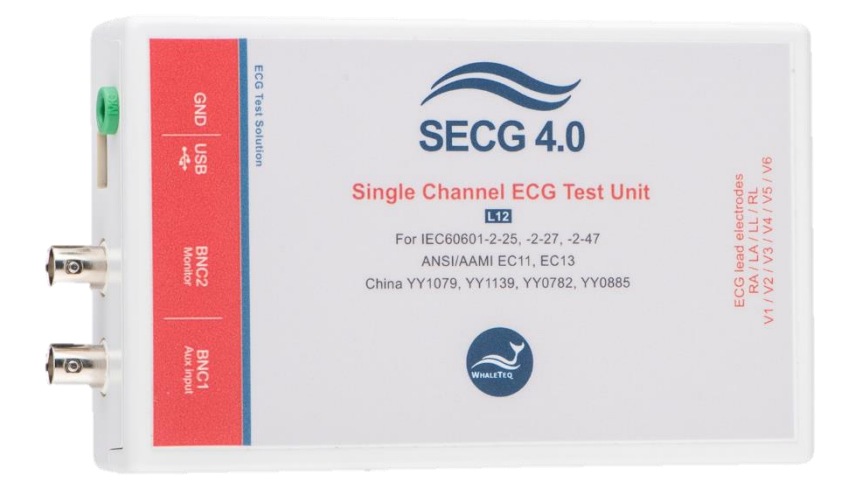

Version: 2022-10-13

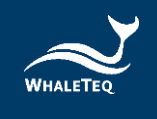

Copyright (c) 2013-2022, All Rights Reserved. WhaleTeq Co. LTD

No part of this publication may be reproduced, transmitted, transcribed, stored in a retrieval system, or translated into any language or computer language, in any form, or by any means, electronic, mechanical, magnetic, optical, chemical, manual or otherwise, without the prior written permission of WhaleTeq Co. LTD.

#### **Disclaimer**

WhaleTeq Co. LTD. provides this document and the programs "as is" without warranty of any kind, either expressed or implied, including, but not limited to, the implied warranties of merchantability or fitness for a particular purpose.

This document could contain technical inaccuracies or typographical errors. Changes are periodically made to the information herein; these changes will be incorporated in future revisions of this document. WhaleTeq Co. LTD. is under no obligation to notify any person of the changes.

The following trademarks are used in this document:

 $\mathcal{L}$  is a registered trademark of WhaleTeg Co. LTD

All other trademarks or trade names are property of their respective holders.

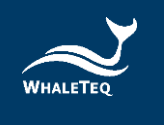

# **Contents**

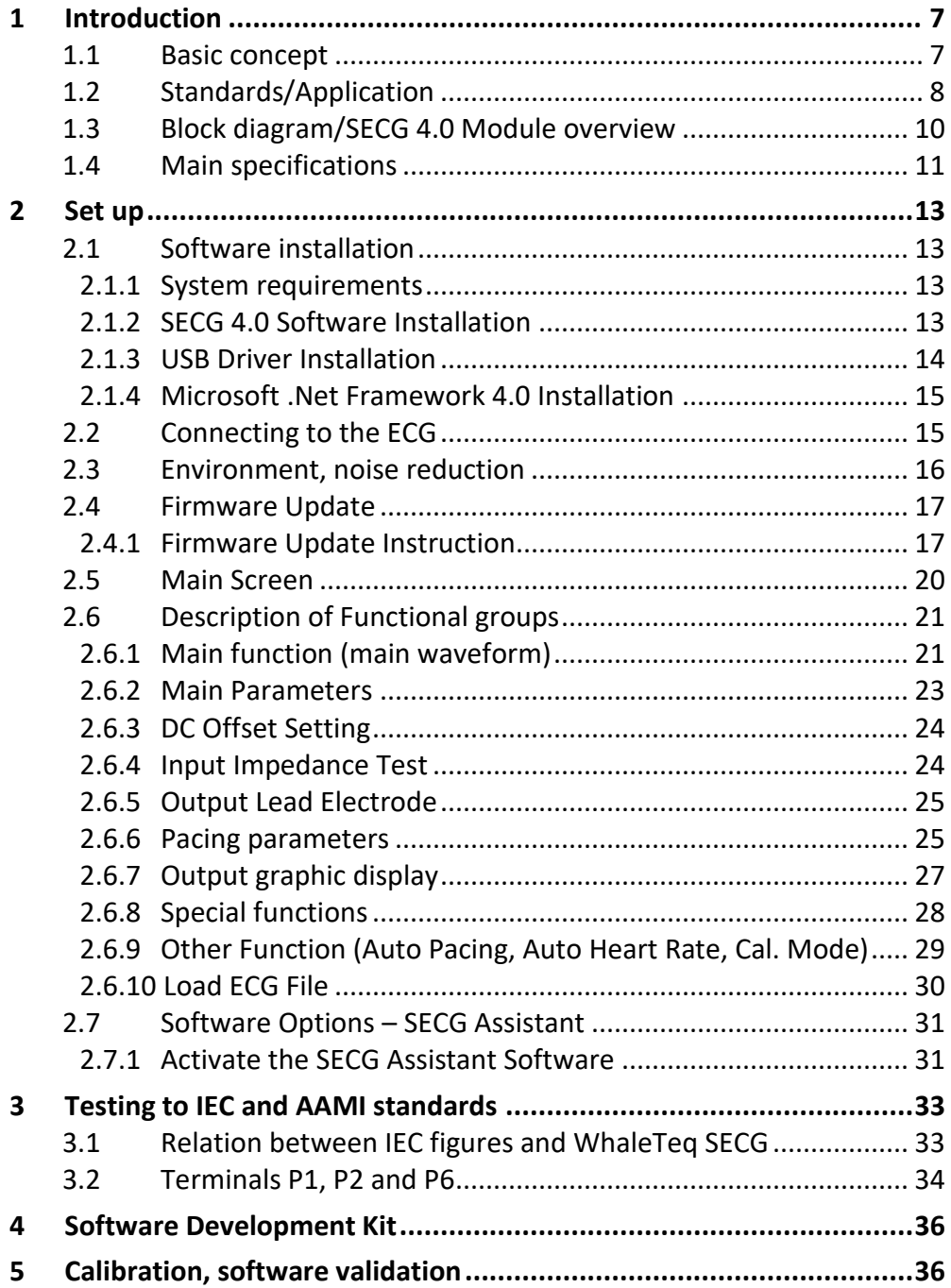

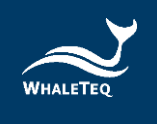

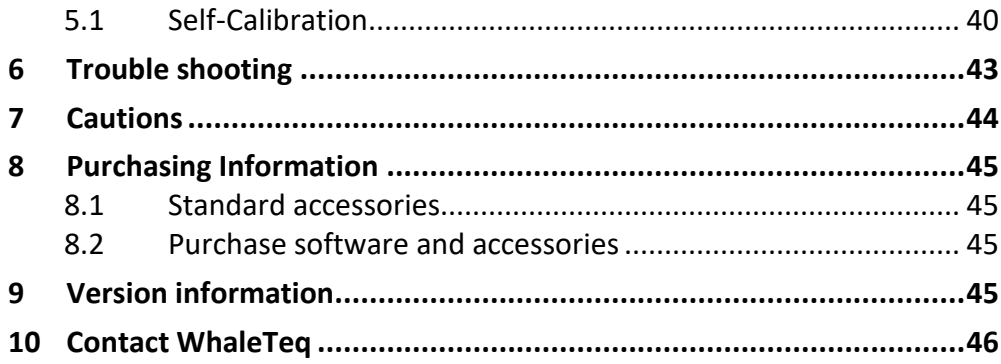

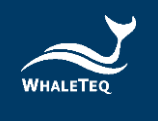

# **List of Table**

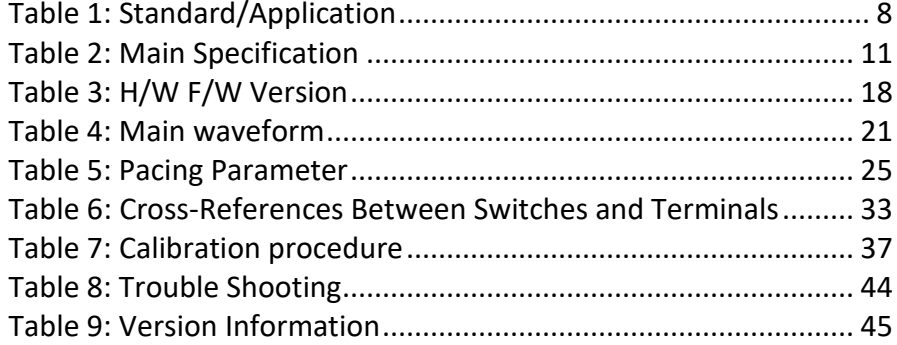

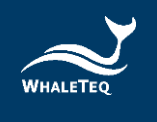

# **List of Figure**

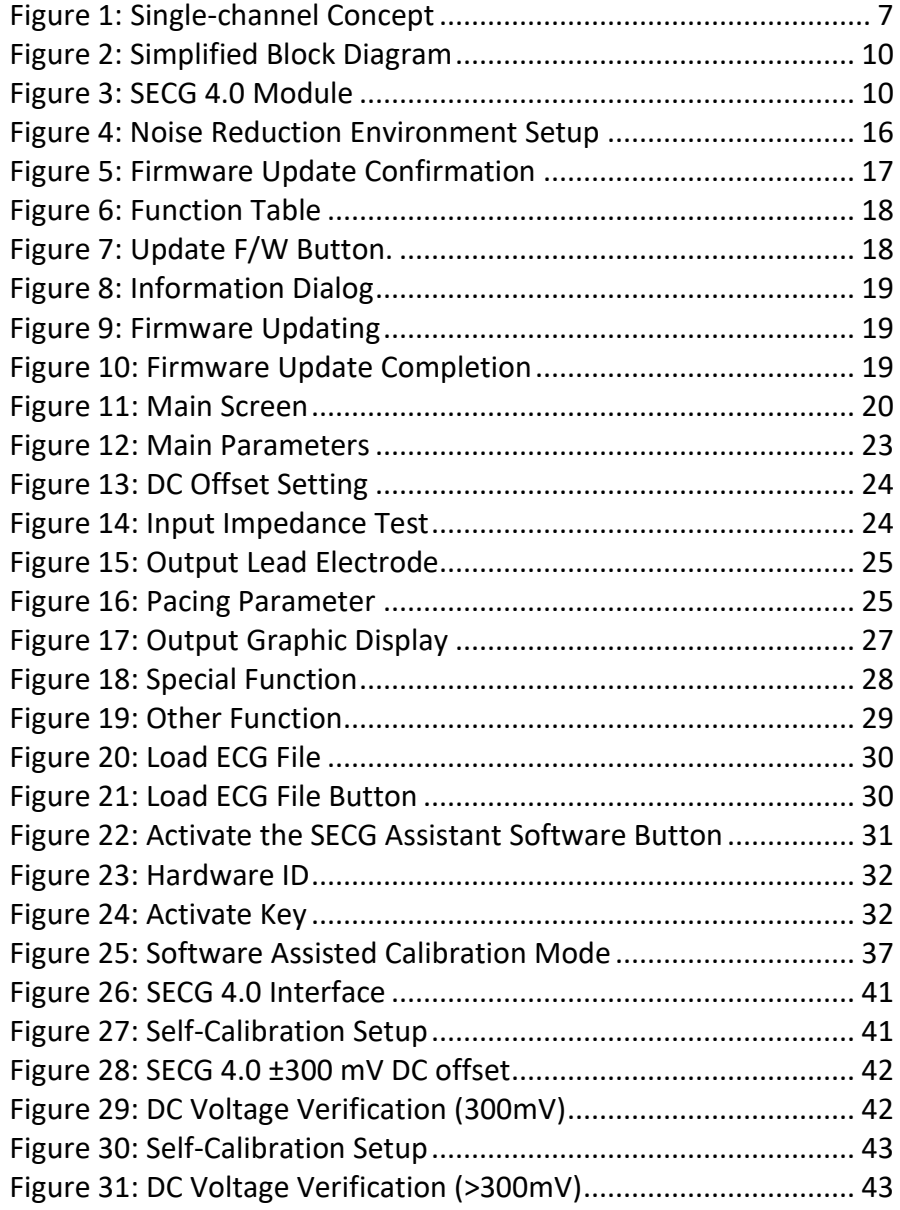

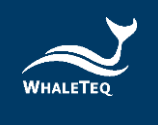

# <span id="page-6-0"></span>**1 Introduction**

## <span id="page-6-1"></span>**1.1 Basic concept**

The WhaleTeq Single-channel ECG Test System 4.0 (SECG 4.0) provides a single waveform to one or more lead electrodes of diagnostic, ambulatory, or monitoring ECGs, for testing IEC/YY/JJG standards. The following diagram shows the single-channel concept:

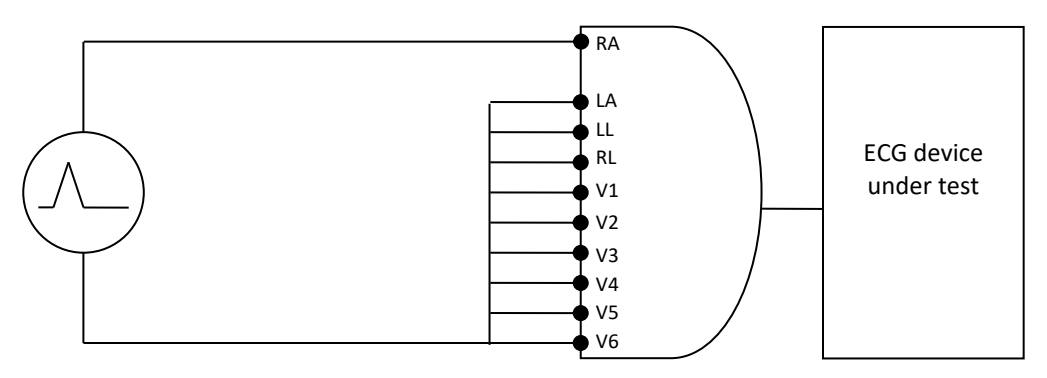

<span id="page-6-2"></span>**Figure 1: Single-channel Concept**

Via a SECG 4.0, the system produces arbitrary waveforms (streamed from the PC with digital to analogue conversion) at up to ±5V, which is then applied to a precision 1000:1 divider to produce the voltages at up to ±5mV level (10mVpp). The SECG 4.0 contains resistor/capacitor networks, DC offset, pacing circuit, and relay switching to provide the full range of singlechannel performance tests in IEC/YY/JJG standards as described in Section [1.2.](#page-7-0)

The basic range of tests in the standards include, for example:

- Sensitivity (accuracy of the mV/mm indication)
- Frequency response (sine wave, and impulse tests)
- Input impedance
- Noise
- Multichannel cross talk
- Accuracy of heart rate indication
- Pacemaker rejection
- Tall T-wave rejection

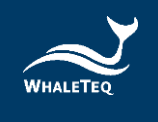

For a full list of tests, refer to the standard together with Section 1.2.

The system does not provide:

- CMRR tests (this requires a special noise free box, please refer to CMRR 3.0 on WhaleTeq website)
- Multichannel waveforms, such as the CSE, AHA, MIT databases (this requires a multichannel system, please refer to MECG 2.0 on WhaleTeq website)

## <span id="page-7-0"></span>**1.2 Standards/Application**

The following table shows the standards for which this system has been designed for including any limitations:

<span id="page-7-1"></span>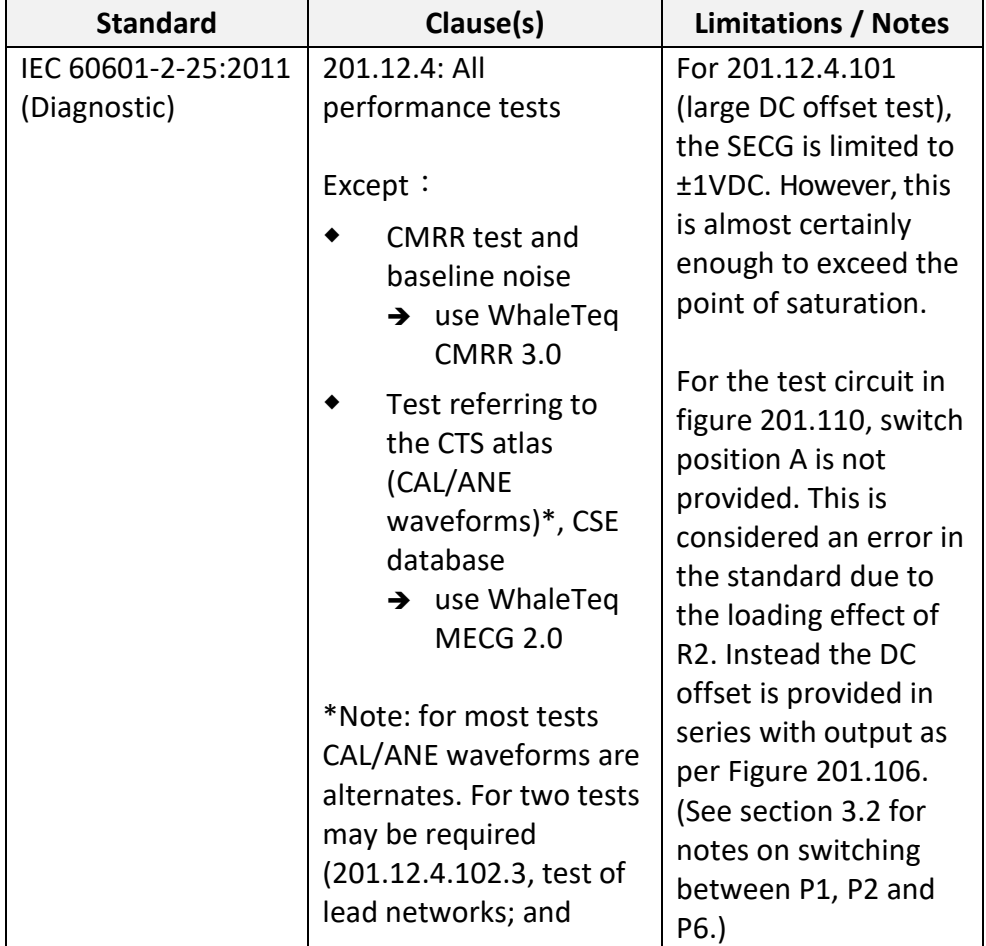

#### **Table 1: Standard/Application**

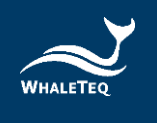

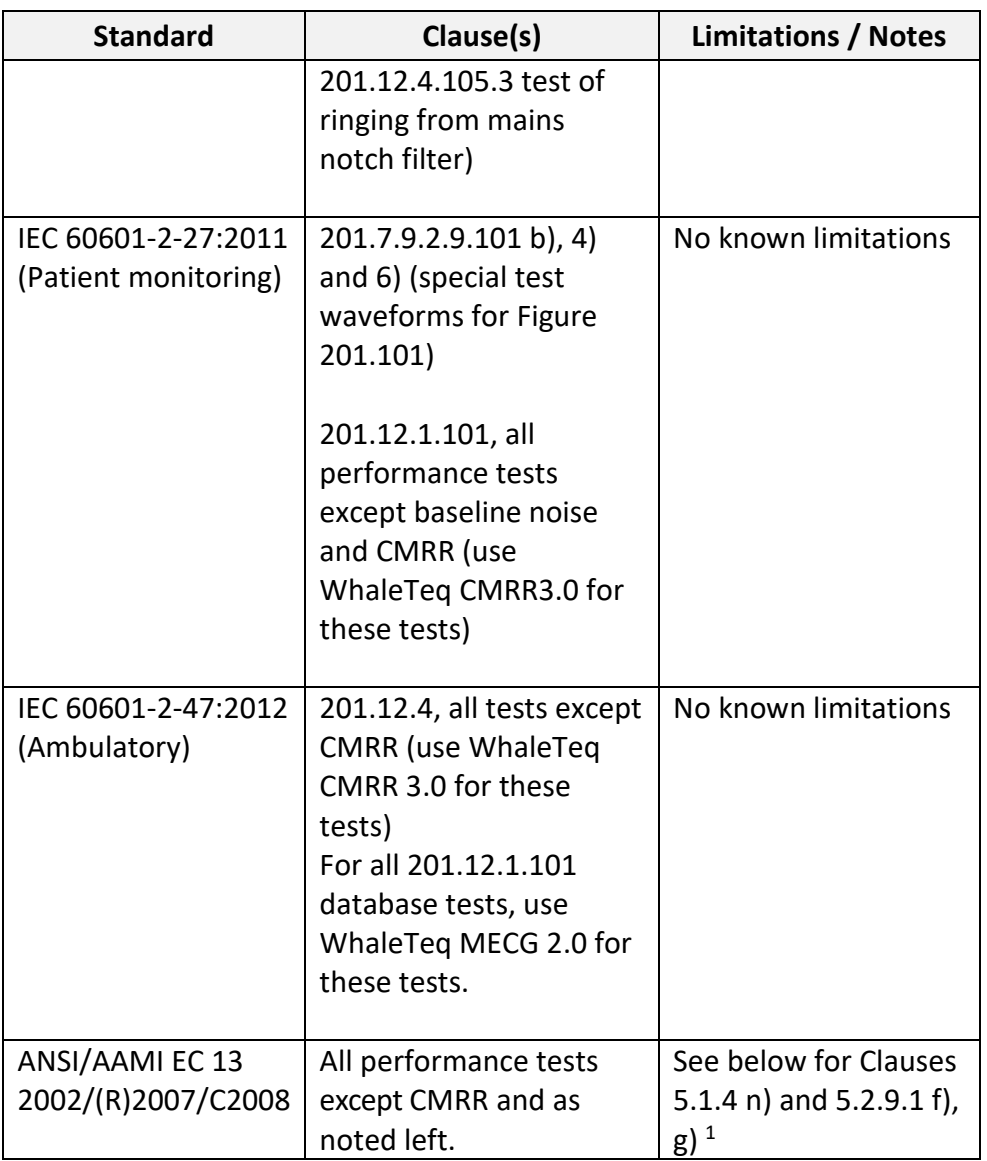

General limitation: this equipment is designed for use with isolated ECG circuits, as are generally provided for medical ECG. If applied to a nonisolated circuit, the noise may be excessive.

<sup>1</sup> 5.1.4 n) Fast QRS: The sampling rate is limited to 0.2ms, some distortion of the pulse is possible below 6ms.

<sup>5.</sup> 2.9.1 f), g): Functionality is not included at this time; note the test is not applicable to most ECG systems

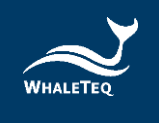

# <span id="page-9-0"></span>**1.3 Block diagram/SECG 4.0 Module overview**

The following is a simplified block diagram of the system inside the SECG 4.0 module:

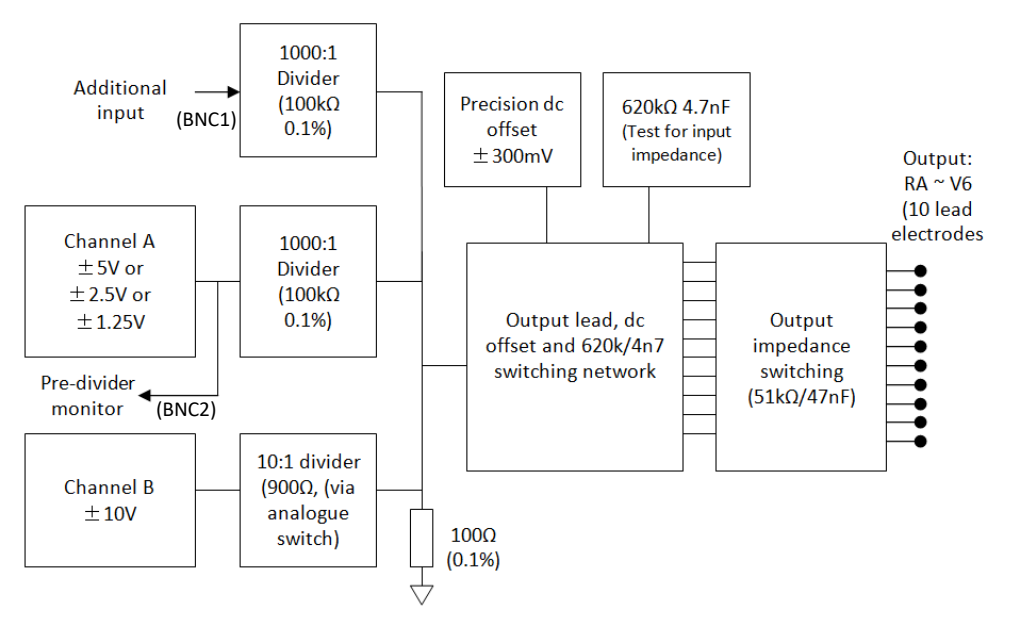

**Figure 2: Simplified Block Diagram** 

<span id="page-9-1"></span>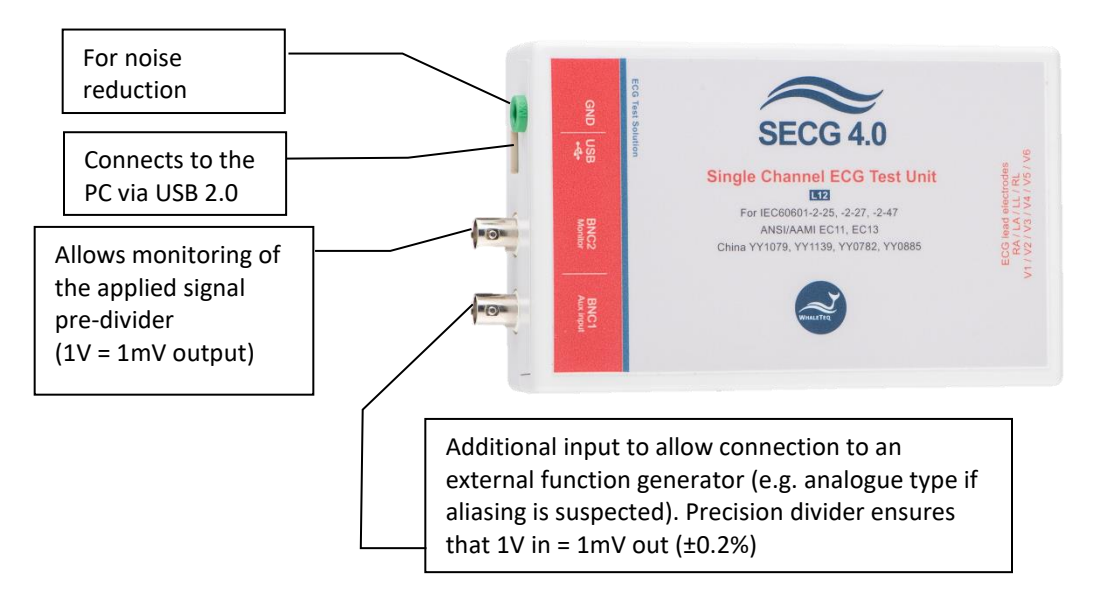

<span id="page-9-2"></span>**Figure 3: SECG 4.0 Module**

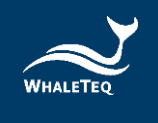

# <span id="page-10-0"></span>**1.4 Main specifications**

In general, the system has been designed to the standards above, taking into account Clause 201.5.4 in IEC 60601-2-25 and IEC 60601-2-27. Below includes these parameters and also other system parameters necessary for testing. For reference, the system capability is provided. **Table 2: Main Specification**

<span id="page-10-1"></span>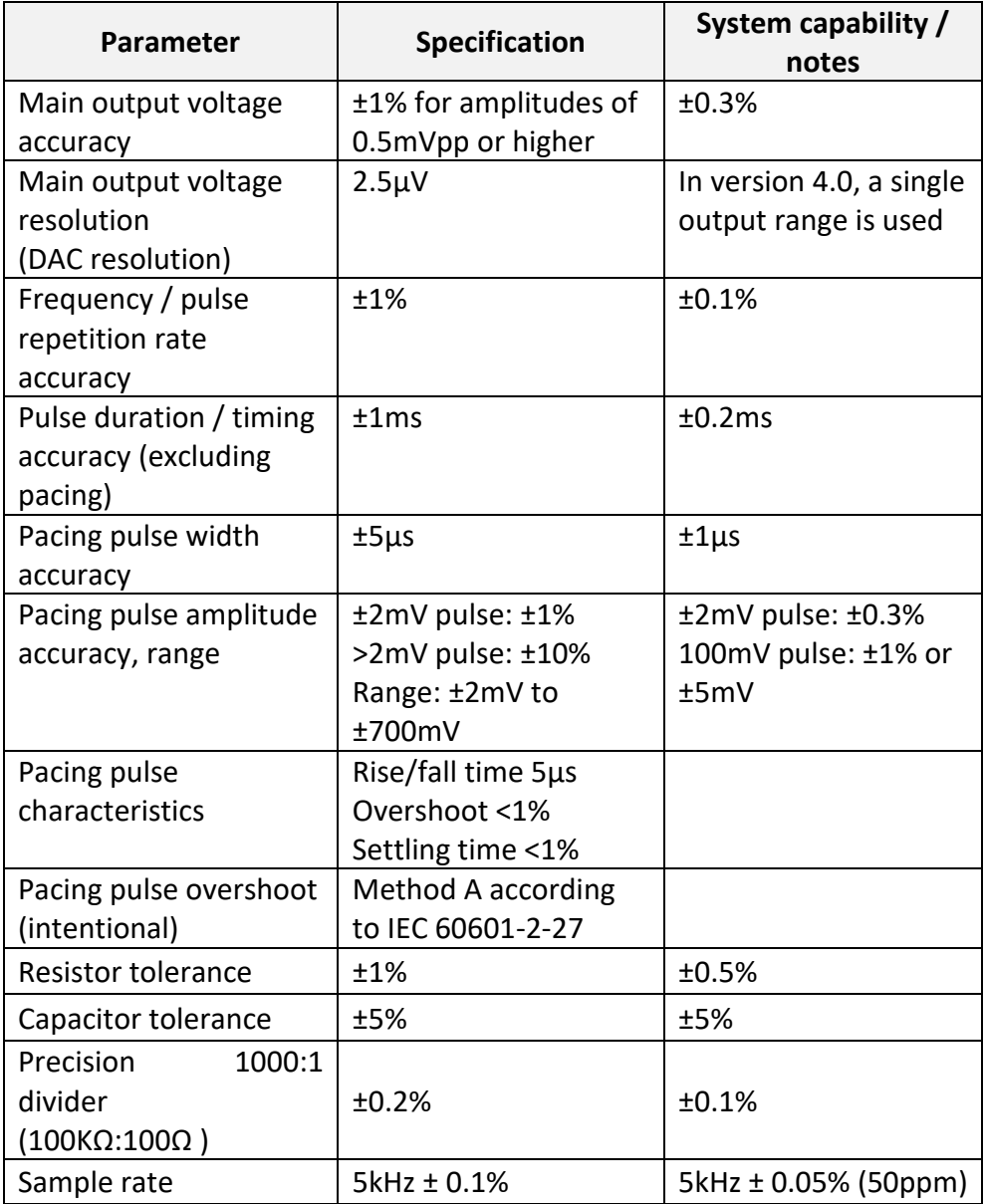

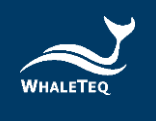

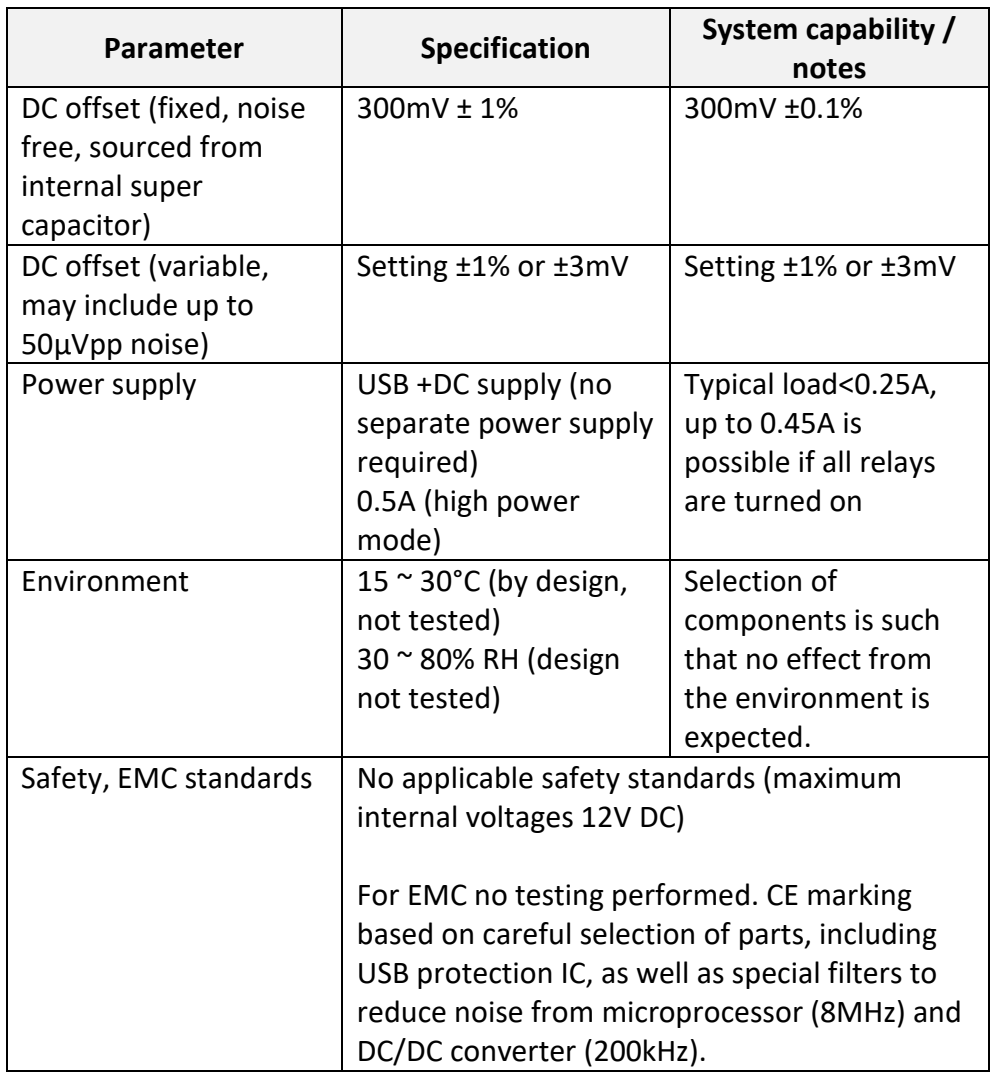

\*Additional specifications may be provided on request.

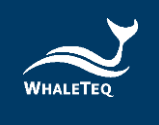

# <span id="page-12-0"></span>**2 Set up**

## <span id="page-12-1"></span>**2.1 Software installation**

#### <span id="page-12-2"></span>2.1.1 System requirements

The Single-channel ECG system uses a normal PC to interface and control the USB module.

PC requirements:

- Windows PC (Windows 7 or later, suggest to use the genuine version)
- Microsoft .NET 4.0 or higher
- Administrator access (essential for installing software, driver, and Microsoft .Net Framework)
- 1.5 GHz CPU or higher
- 1GB RAM or higher<sup>2</sup>
- USB port

#### <span id="page-12-3"></span>2.1.2 SECG 4.0 Software Installation

Please follow the below steps to download and execute SECG Software.

- 1. Download SECG software from WhaleTeq website.
- 2. Browse to the download location.
- 3. Unzip the file to your destination folder.
- 4. Open the destination folder and make sure all files are unzipped in the same folder.
- 5. Double click on the *SingleChannelECG.exe* to execute the SECG4.0 program.

<sup>&</sup>lt;sup>2</sup> Relative to normal PC processing, there is no special use of PC speed. However, there has been noted a slow increase in system RAM usage over long periods of time up to 30-40MB (related to MS Windows "garbage collection"). PCs with only 512MB or less installed and are running several other programs (in particular, Internet Explorer), may exceed the available RAM, requiring access to the hard drive and dramatically impacting speed. In this case, streaming interruptions and other problems may occur.

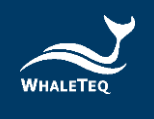

If SECG software can't be executed properly or this is the firsttime using WhaleTeq product, please refer to below two sections to confirm that USB driver and Microsoft .Net Framework 4.0 are all installed.

# <span id="page-13-0"></span>2.1.3 USB Driver Installation

If Windows device manager can't recognize WhaleTeq product, please follow the below instructions to Install Microchip® USB driver.

#### Microsoft Windows 10

As Windows 10 has built-in Microchip® USB Driver, there're no needs to install any drivers. It just takes a while for Windows Device manager to recognize and install the driver.

#### Microsoft Windows 8 and Windows 8.1

- 1. Windows 8 and Windows 8.1 can't recognize SEEG unit, please download "[mchpcdc.inf](https://www.whaleteq.com/en/GetFile/Code/VXBsb2Fkcy8qKiBEb3dubG9hZC9VU0IgRHJpdmVyL1doYWxlVGVxIFVTQiBEcml2ZXIuemlw)" from WhaleTeq website. This driver is provided by Microchip® for using with PIC microprocessors having built-in USB function.
- 2. As mchpcdc.inf provided by Microchip® does not contain digital signature, please disable driver signature enforcement in Windows 8 and Windows 8.1. Please click [here](https://www.youtube.com/watch?v=T1Ei3j1u9qc) to watch the tutorial video.
- 3. When the USB module is connected for the first time, select manual installation, and point to the folder containing the above file. Then continue to follow the instructions to finish the installation. There may be a warning that the driver is not recognized by Windows®, and this can be ignored. Please click [here](https://www.youtube.com/watch?v=BFKYa2dnPeU) to watch the tutorial video.

#### Microsoft Windows 7

1. Windows 7 can't recognize SEEG unit, please download "[mchpcdc.inf](https://www.whaleteq.com/en/GetFile/Code/VXBsb2Fkcy8qKiBEb3dubG9hZC9VU0IgRHJpdmVyL1doYWxlVGVxIFVTQiBEcml2ZXIuemlw)" from WhaleTeq website. This driver is

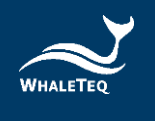

provided by Microchip® for using with PIC microprocessors having built-in USB function.

2. When the USB module is connected for the first time, select manual installation, and point to the folder containing the above file. Then continue to follow the instructions to finish the installation. There may be a warning that the driver is not recognized by Windows®, and this can be ignored. Please click [here](https://www.youtube.com/watch?v=BFKYa2dnPeU) to watch the tutorial video.

# <span id="page-14-0"></span>2.1.4 Microsoft .Net Framework 4.0 Installation

WhaleTeq software is developed by Microsoft .Net Framework 4.0. If SEEG software fails to launch properly, please check whether Microsoft .Net Framework 4.0 or higher versions was installed in the operation system.

If your PC does not install Microsoft .Net Framework 4.0 or higher versions, please download from Microsoft website. Please click [here](https://www.youtube.com/watch?v=BFKYa2dnPeU) to watch the tutorial video (from 2:03).

#### <span id="page-14-1"></span>**2.2 Connecting to the ECG**

For connecting the ECG device to the USB module, use the "ECG breakout box" provided. The ECG breakout box includes:

- (1) RA~V6 terminals: Total 10 terminals, corresponding to the 10 electrodes of 12-lead ECG (or fewer lead channel ECG)
- (2) GND terminal: The terminal connected to the ground.
- (3) CMRR Imbalance with DC: The terminal is only used with CMRR 2.0 for CMRR testing purposes.

Alternately the ECG device under test can be directly connected to the USB module using a male D15 connector. The pinouts are:

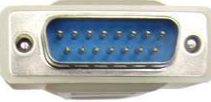

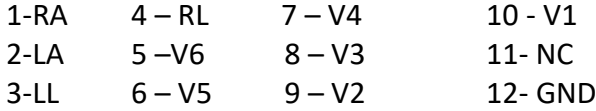

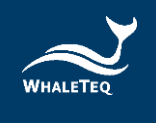

# <span id="page-15-0"></span>**2.3 Environment, noise reduction**

A noise-free environment is necessary for testing ECG equipment. This can be achieved relatively easily by

(a) using a metal bench or metal sheet underneath the ECG device under test and the WhaleTeq SECG test unit, and

(b) connecting SECG GND terminal to the sheet and also the frame ground (or EP terminal) of the ECG device under test:

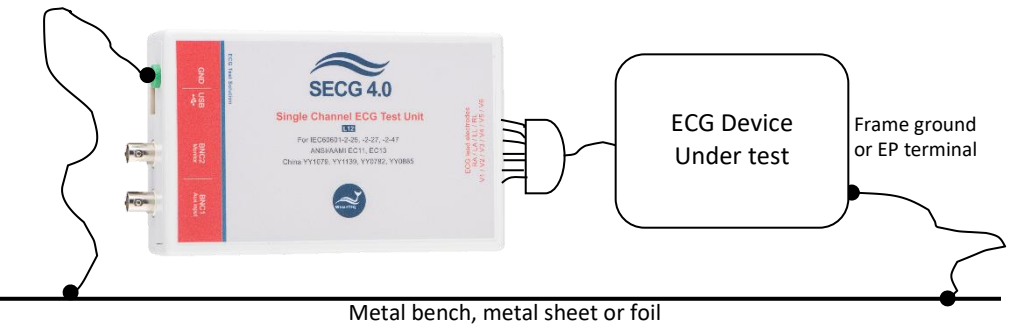

**Figure 4: Noise Reduction Environment Setup**

<span id="page-15-1"></span>With this setup, turn the ECG device under test to maximum sensitivity, turn off the AC filters (if possible) and confirm that the level of noise is acceptable for tests. For most tests, this setup is satisfactory without any special efforts. However, for the input impedance test with the 620kΩ is in series the imbalance in impedance can cause high noise. For this test, the AC filter may be turned on. If the noise is still excessive, move to an electrically quiet environment or increase the size of the metal sheet underneath and around the setup.

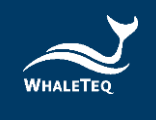

# <span id="page-16-0"></span>**2.4 Firmware Update**

Firmware Update only can be supported with specific hardware and firmware, so if your SECG 4.0 doesn't support the feature, please contact Whaleteq for upgrade at [service@whaleteq.com.](mailto:service@whaleteq.com)

#### Question:

How to check your SECG 4.0 has supported Firmware Update?

#### Answer:

Connect the SECG 4.0 device to PC. Go to "About", and check whether the **"F/W Version"** and **"H/W Version"** buttons are hidden. (Please see **Step 1** in the below section for where to find "About".)

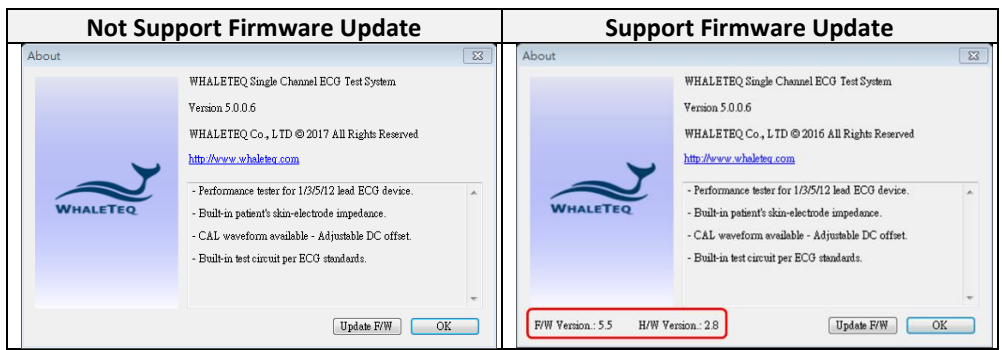

**Figure 5: Firmware Update Confirmation**

#### Note:

<span id="page-16-2"></span>There are risks of losing data if improper options are performed during the firmware update period.

# <span id="page-16-1"></span>2.4.1 Firmware Update Instruction

If your SECG 4.0 supports "Firmware Update" feature. Below is the step-bystep instruction for how to update firmware:

#### **Step 1.**

Connect the SECG 4.0 device to PC, then open SECG application with version **5.0.0.6 or higher**. Move the cursor to System Menu Bar, right click your mouse. Then there will show up a menu, select "**About**".

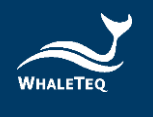

| <b>Main Function</b>                                                                                                    | Parameters                                                                                                    | DC Offset<br>Output L<br>移動(M)                                                                                                  |                                                     |                                                                              |                                                                                                    | edance                      | <b>Special functions</b>                                                                                                    |                                                               |  |
|----------------------------------------------------------------------------------------------------|----------------------------------------------------------------------------------------------------|----------------------------------------------------------------------------------------------------|-----------------------------------------------------|------------------------------------------------------------------------------|----------------------------------------------------------------------------------------------------|-----------------------------|----------------------------------------------------------------------------------------------------|---------------------------------------------------------------|--|
| ⊙ off<br>$\bigcap$ Sine<br><b>O</b> Triangle<br>○ Square<br>Pulse Waveforms<br>Rectangle Pulse<br><b>Triangle Pulse</b><br>Exponential | Amplitude<br>$1.00 \div mV$<br>Frequency<br>$0.05 \div Hz$<br>$3.0 - BPM$<br>Pulse Width<br>$100 -$<br>ms                                                       | Setting<br>$0 \div mV$<br>Variable<br>Common mode<br>to RL / N<br>Input Impedance Test<br>620kQ/4.7nF<br>☑<br>$(on = shortest)$ |                                                     | 大小(S)<br>最小(L(N)<br>最大化OO<br>O<br>關閉(C)<br>$\mathbf{x}$<br>Language<br>About | $Alt + F4$<br>Store as default<br>When checked.<br>51k/47nF output<br>impedance is shorted                                                     | tds.<br>$\mathcal{P}$       | Baseline overload (reset)<br>test (1Vpp 50Hz/60Hz)<br>Mains noise<br>$0.10 \div mV_{\text{PP}}$<br>(50/60Hz)<br>Mains Frequency for above<br>$\circledcirc$ 50Hz<br>$O$ 60Hz<br>$\bigcap$ 100Hz<br>$\cap$<br>80Hz<br>AAMIEC 13 Drift test<br>(0.1Hz 4mV triangle wave)<br>Linearity and Dynamic<br>Range Test (Sine)<br>Amplitude<br>Frequency |                                                               |  |
| ◯ ECG 2-27<br>Show Timer<br>$\bigcirc$ Special<br>CAL05000 (1mVpp)<br><b>Select Special</b><br>Waveform                                | <b>QRS</b> Duration<br>Pacing Amplitude<br>$100 \div$ ms<br>$0 \div mV$<br>Overshoot Time Constant Pacing Rate<br><b>TWave</b><br>$0.20 -$<br>$0 -$<br>mV<br>ms |                                                                                                    | <b>Pacing Duration</b><br>$2.0 \div$ ms<br>60 : BPM |                                                                              | $\circledcirc$ Single pulse<br>Double pulse<br>(150ms advanced)<br>Double pulse<br>(250ms advanced)<br>Synchronised<br>☑<br>with main function |                             | $40 \div $ Hz<br>$1.0 \div mV$<br>Frequency scans<br>$\Box$ Sine<br>$0.67$ $\div$ Hz<br>Start<br>150.00 + Hz<br>Stop<br>$30 \div s$<br>Duration                                                                                                    |                                                               |  |
| 4.0<br>3.0<br>$\geq 20$<br>1.0                                                                                                    |                                                                                                    | Output                                                                                                    |                                                     |                                                                              | Pacing<br>Amplitude<br>Automatic<br>Display                                                                                                    | Overshooting<br>$0.00 - mV$ | Scan Frequency                                                                                                    | ECG $(3 - 30$ bpm / $30s)$<br>Hz<br><b>BPM</b><br>Auto Pacing |  |
| 0.0<br>0.0                                                                                                    | 20<br>1.0                                                                                                    | 3.0<br>Time (s)                                                                                                    | 40                                                  |                                                                              | $20$ mm/mV<br>5.0<br>$\odot$ 10mm/mV                                                                                                    |                             | Auto Heart Rate                                                                                                    |                                                               |  |
| <b>Waveform Dialog</b>                                                                                                    |                                                                                                    |                                                                                                    |                                                     |                                                                              |                                                                                                    | $O$ 5mm/mV                  | Calibration Mode                                                                                                    |                                                               |  |
| <b>Reset to Defaults</b><br>PC Delay List                                                                                              |                                                                                                    |                                                                                                    |                                                     | <b>SECG Assistant III</b>                                                    |                                                                                                    | <b>SECG Assistant II</b>    | <b>SECG Assistant</b>                                                                                                    |                                                               |  |

**Figure 6: Function Table**

#### <span id="page-17-1"></span>**Step 2.**

"**About**" button is popped up. Press "**Update F/W**" button.

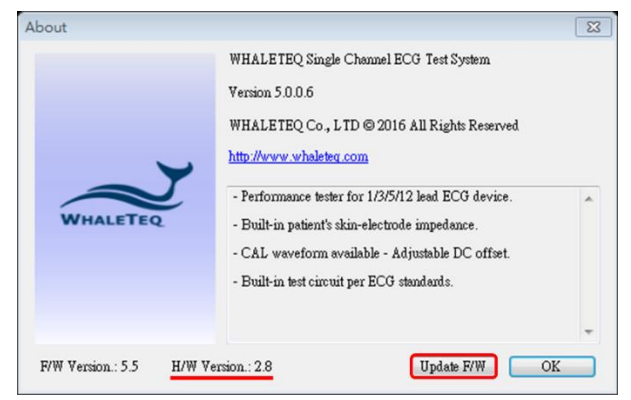

**Figure 7: Update F/W Button.**

#### <span id="page-17-2"></span>**Step 3.**

<span id="page-17-0"></span>Go to WhaleTeq website, refer to the below table to download compatible Firmware file.

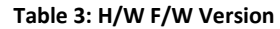

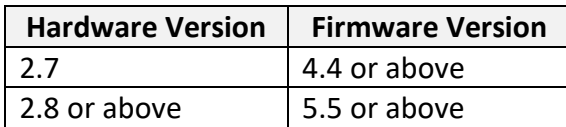

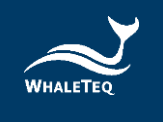

### **Step 4.**

Back to SECG AP, select the downloaded firmware file.

### **Step 5.**

The AP will show an information dialog. After pressing "OK", the operation cannot be cancelled.

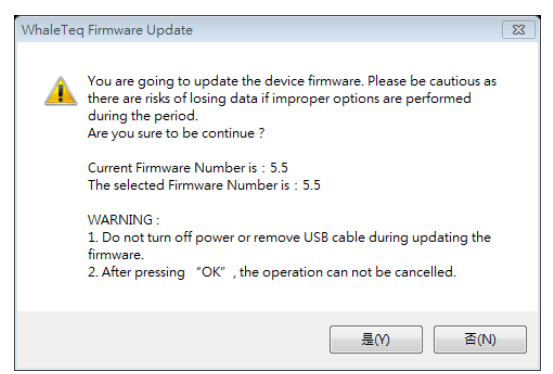

**Figure 8: Information Dialog**

## <span id="page-18-0"></span>**Step 6.**

Wait for firmware update complete.

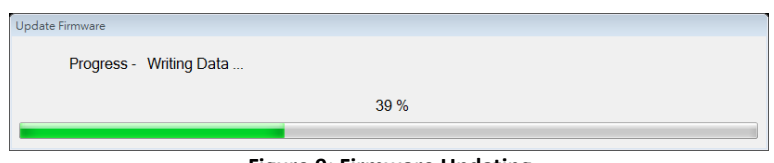

**Figure 9: Firmware Updating**

# <span id="page-18-1"></span>**Step 7.**

Please restart the SECG system to complete the firmware update process.

<span id="page-18-2"></span>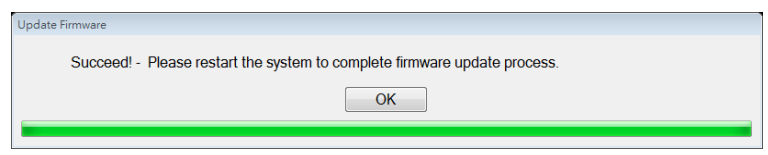

**Figure 10: Firmware Update Completion**

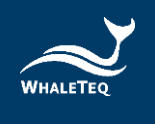

# <span id="page-19-0"></span>**2.5 Main Screen**

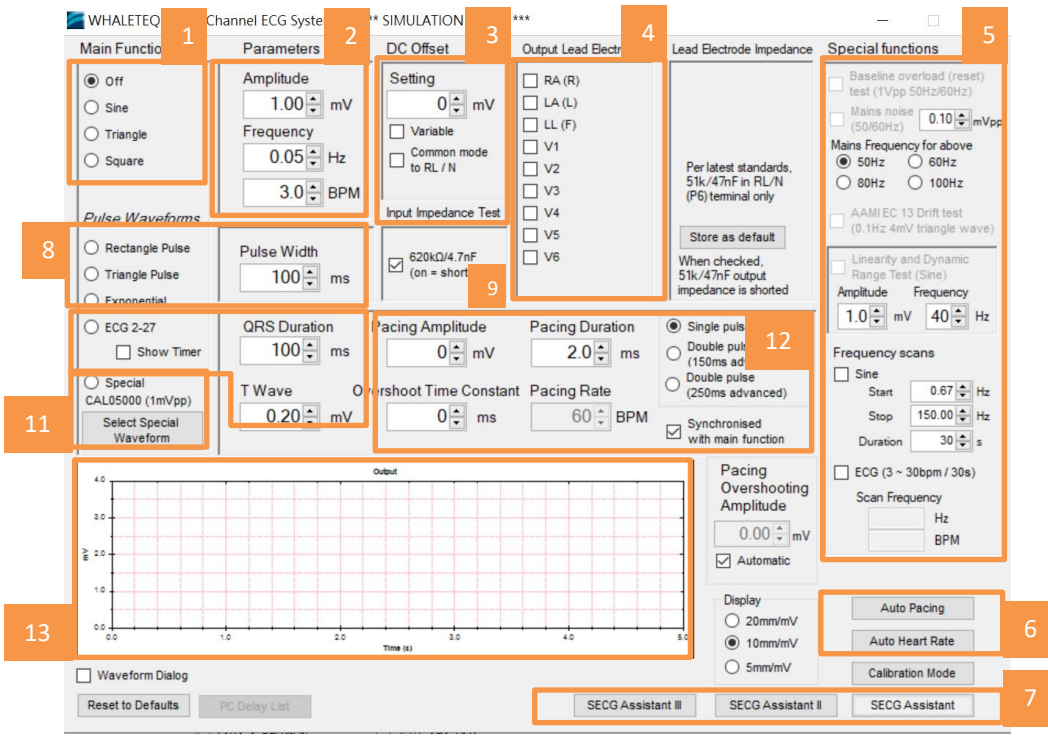

**Figure 11: Main Screen**

- <span id="page-19-1"></span>**01 – Main Function**: Select the main function (waveform) type, such as sine, triangle, etc.
- **02 Main Parameters**: General parameters for main waveform and pulse waveforms.
- **03 – DC Offset**:DC offset settings.
- **04 Output Lead Electrode**: Select the lead electrode which the output is switched to.
- **05 – Special Functions**:The functions for special test, such as frequency scan.
- **06 – Automated Functions** :Provide automated test with different arrange combinations.
- **07 SECG Assistant**: Step-by-step guidance for standard performance tests. "SECG Assistant" is for IEC, "SECG Assistant II" is for YY and JJG (China standard), and "SECG Assistant III" is for GB.

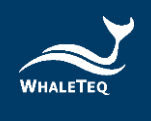

- **08 Pulse Waveforms**: Select the pulse waveform type. "Pulse Width" is a related parameter.
- **09 – Input Impedance Test**:Select if 620kΩ/4.7nF is in circuit (for input impedance test).
- **10 – ECG 2-27**:A special waveform related to the ECG waveform (IEC 60601-2-27). QRS Duration and T Wave are the parameters for this waveform.
- **11 – Special Waveform**:Provide CAL and AAMI waveforms. "Load ECG" function, the function allows customer to play their own waveform, is also provided here.
- **12 – Pacemaker Parameters**:Parameters related to pacemaker pulses.
- **13 – Output Waveform**:Provide a semi-real time graphical display of the current signal.

# <span id="page-20-0"></span>**2.6 Description of Functional groups**

<span id="page-20-1"></span>2.6.1 Main function (main waveform)

This group allows the operator to select the main waveform to be used in the test, from the following:

<span id="page-20-2"></span>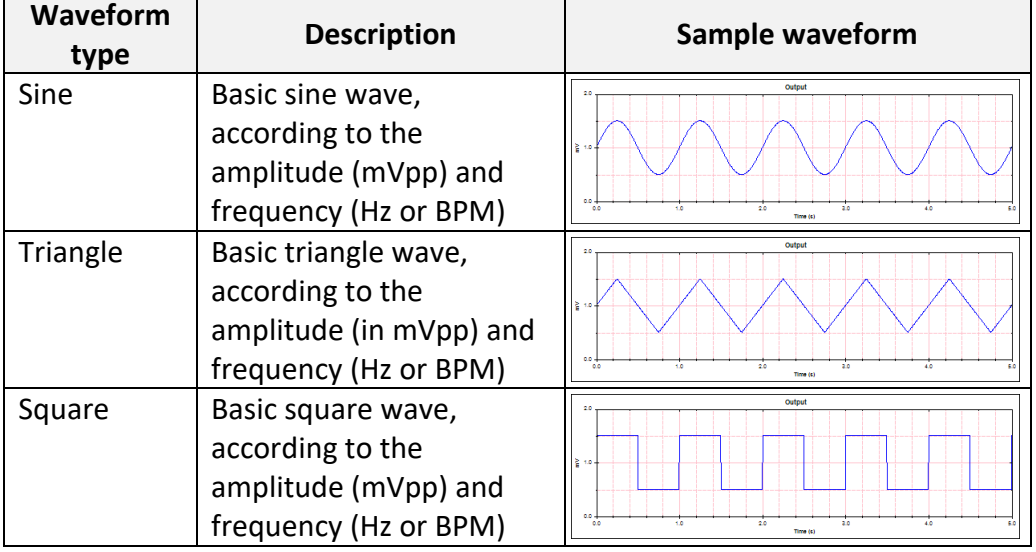

#### **Table 4: Main waveform**

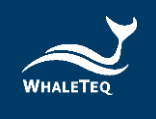

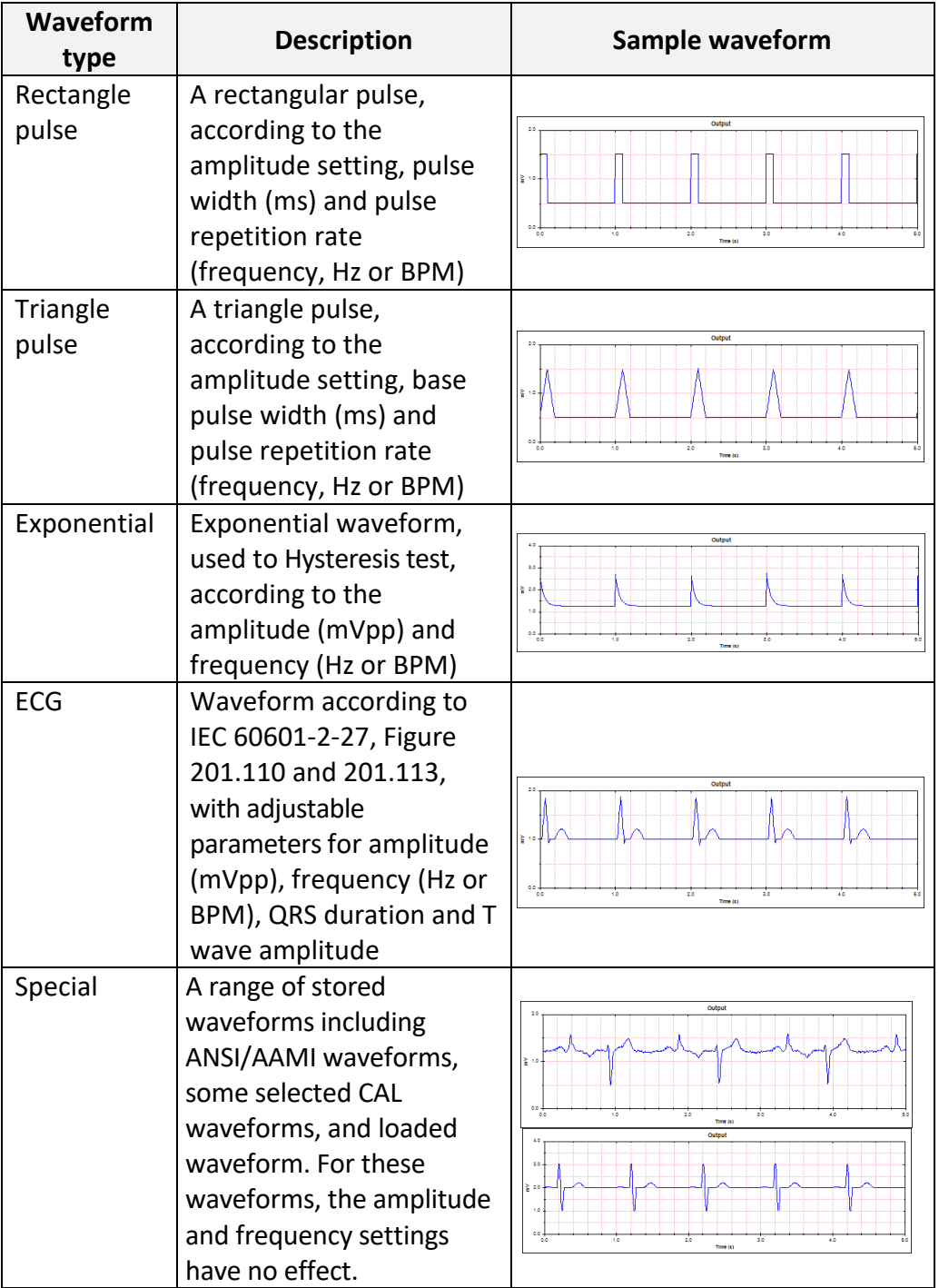

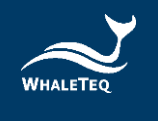

#### <span id="page-22-0"></span>2.6.2 Main Parameters

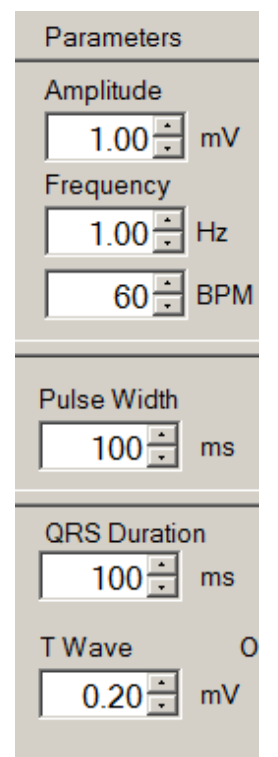

#### **Amplitude:**

Adjust the waveform amplitude from 0 to 10mV at a 0.01mV resolution. For all waveforms, the amplitude represents the peak-to-peak value. For example, for a 1mV sine wave, the actual waveform varies between +0.5mV and -0.5mV. This correlates with testing requirements in standards.

#### **Frequency:**

The frequency can be set in either Hz or beats per minute (BPM). Changing one will automatically change the other to match. For pulse waveforms (rectangle, triangle, ECG), the frequency can also be referred to as the pulse repetition rate, or heart rate. For some pulse settings, the frequency is limited to prevent overlapping pulses.

### **Pulse Width:**

Apply to rectangle, triangle, and exponential pulse waveforms only. For the rectangle, the pulse width is defined as the time between crossing the 50% point in rising and falling edges of the pulse<sup>3</sup>. For triangle pulses, the setting matches the base of the triangle pulse. For exponential pulse, the set pulse width is time constant. Pulse width can be set down to 2ms<sup>4</sup>.

#### **QRS Duration:**

Allow the setting of the QRS component of the ECG wave in IEC 60601-2-27, in the range of 10 to 120ms, matching the requirements of the standard<sup>5</sup>.

<sup>4</sup> Note the sampling rate is limited to 0.2ms. Therefore a 2ms pulse will have limited time resolution.

**Figure 12: Main Parameters**

<sup>&</sup>lt;sup>3</sup> To minimise ringing due to ECG notch filters, rectangle pulses have a rise time of 1ms. This means that a 20ms rectangle pulse will actually have a 21ms base and a 19ms at the top of the pulse. This definition ensures that the pulse integral matches the setting, e.g. a 3mV 100ms pulse will have an integral of 300µVs.

<sup>5</sup> This range has increased to include 10ms to allow for the new heart rate test in IEC 60601-2- 27:2011 (a QRS of 10ms should not provide any heart rate).

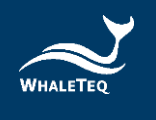

### **T Wave:**

Allow setting of the amplitude of the T-Wave in ECG waveforms, to verify tall T-wave rejection ability of patient monitors according to IEC 60601-2-27. The maximum amplitude is 2.5mV. For the heart rate accuracy test in IEC 60601-2-27, a T-wave component is not required. In this case, set the T-wave to zero.

# <span id="page-23-0"></span>2.6.3 DC Offset Setting

This function allows the operator to switch in a DC offset. In the default condition (not variable), only +300mV, 0 or - 300mV can be set. In this mode, the DC offset is sourced from an internal "supercapacitor" which at least 3 minutes of accurate and stable 300mV DC offset to be placed in series with the main waveform, without impacting the quality of that main waveform. The capacitor is charged while not in use (i.e., when the setting is zero).

In the variable mode, the DC offset is provided by a second channel. This mode is intended only for an investigation into the point in which "LEADS OFF" or similar alarms are provided. It is limited to 1000mV.

The "Common mode to RL/N" places the 300mV offset in series with the RL/N as per IEC 60601-2-25, switch position C in Figure 201.110.

# <span id="page-23-1"></span>2.6.4 Input Impedance Test

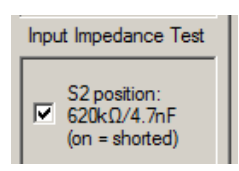

**Figure 13: DC Offset Setting**

0늰 mV

DC Offset Setting

 $\Box$  Variable Common mode to RL / N

> **Figure 14: Input Impedance Test**

This check box allows the user to switch in an impedance of 620kΩ//4.7nF in series with the main function, for testing the input impedance of the ECG device under test. When the check box is ticked, the impedance is shorted. The ±300mV DC offset can be used in conjunction with this test.

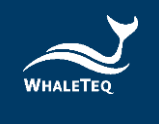

# <span id="page-24-0"></span>2.6.5 Output Lead Electrode

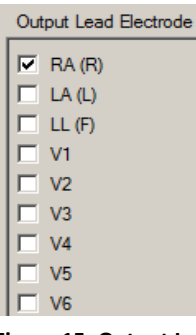

This section allows the user to select which lead electrode the output is connected to (e.g., terminal P1 in the IEC 60601-2-25, Figure 201.106). Unselected electrodes are connected to the system ground (terminal P2 in Figure 201.106).

More than one lead electrode may be selected. For example, if it is desired to have Lead I and Lead II have a positive indication, LA and LL can be selected.

**Figure 15: Output Lead Electrode**

#### <span id="page-24-1"></span>2.6.6 Pacing parameters

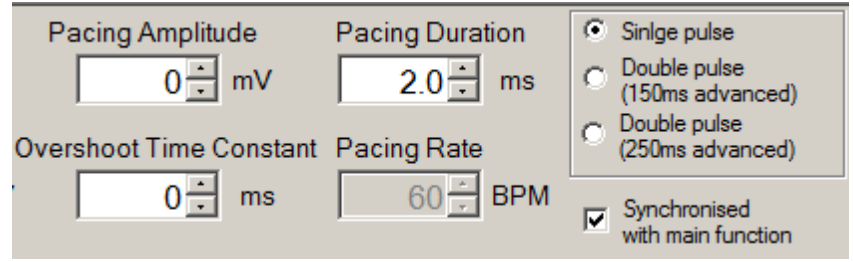

**Figure 16: Pacing Parameter**

<span id="page-24-3"></span>In general, a pacemaker pulse can be added to any main function (sine/triangle/ECG etc.), with the following parameters: **Table 5: Pacing Parameter**

<span id="page-24-2"></span>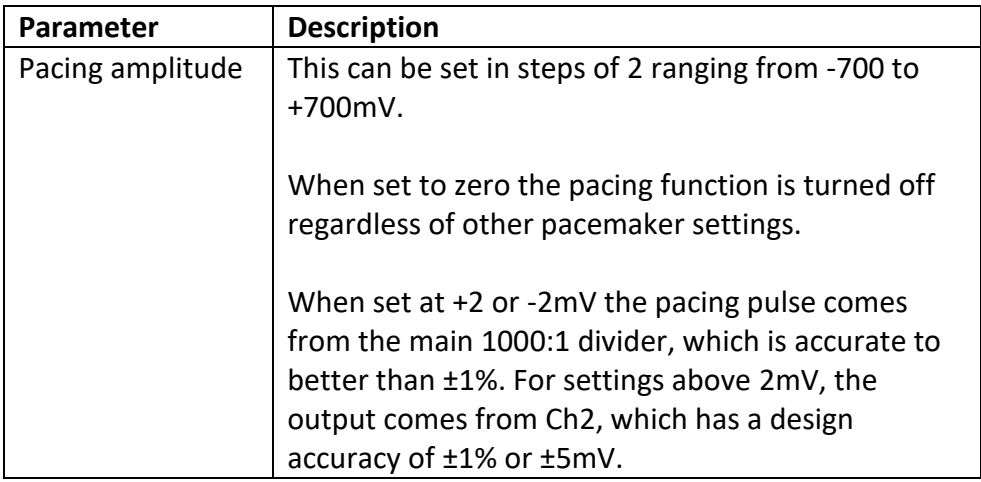

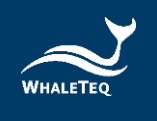

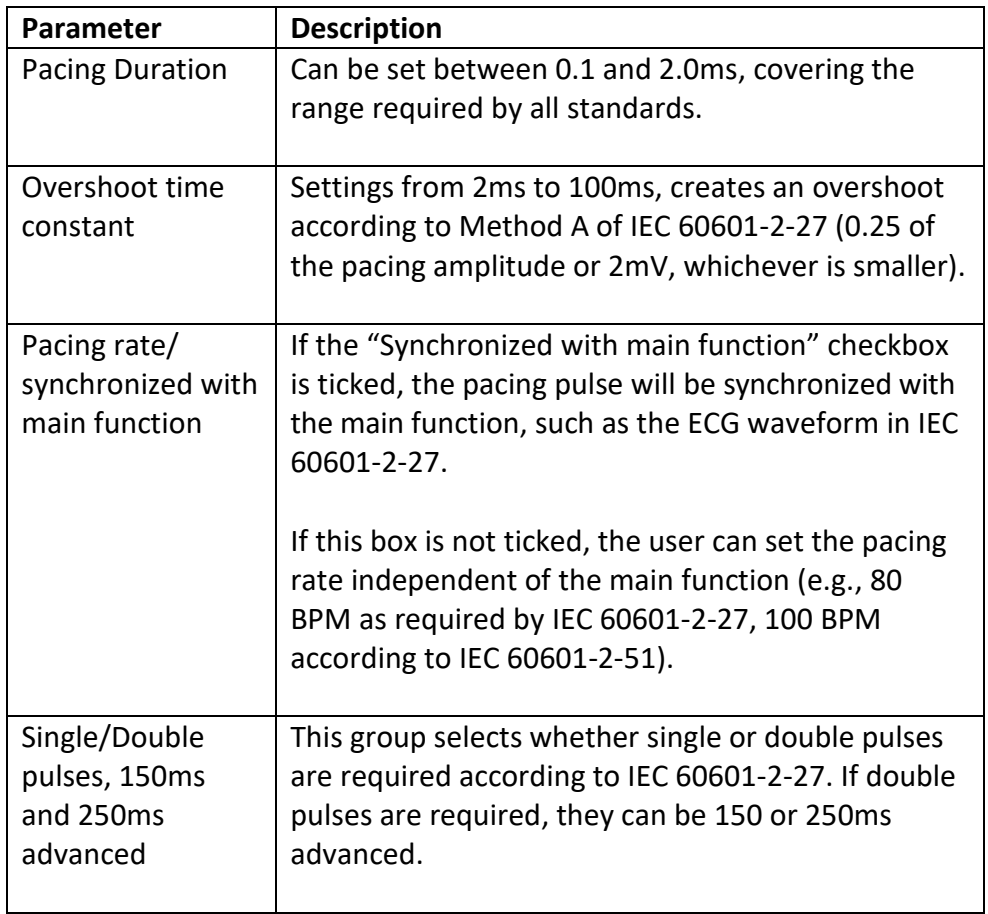

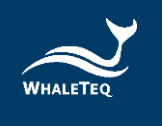

# <span id="page-26-0"></span>2.6.7 Output graphic display

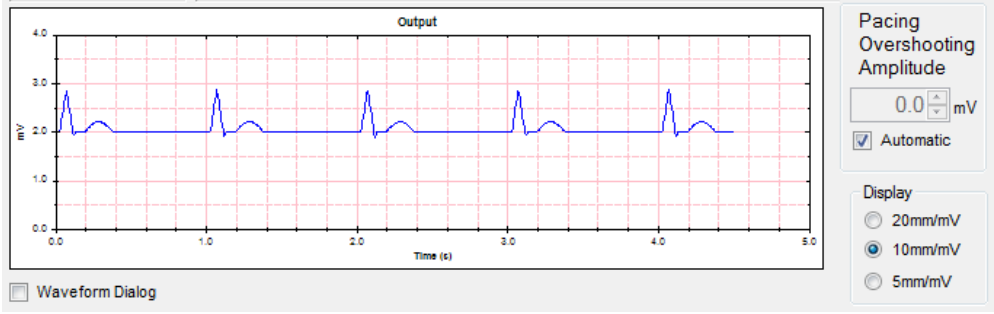

**Figure 17: Output Graphic Display**

<span id="page-26-1"></span>The output display provides an image similar to that provided by ECGs. The sensitivity of the display range may be set at 4mm/mV, 10mm/mV, or 20mm/mV to cover the full range of waveforms offered by the system. The time rate is fixed.

The output display uses the same data as used in the DAC output and serves as a cross-check of the selected waveform, and also allows the user to view the original waveform as filters in the ECG device under test can substantially alter the waveform. Pacing pulses are shown in purple.

For Version 4.0, the output range is fixed at ±5mV.

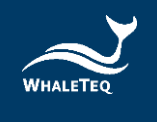

# <span id="page-27-0"></span>2.6.8 Special functions

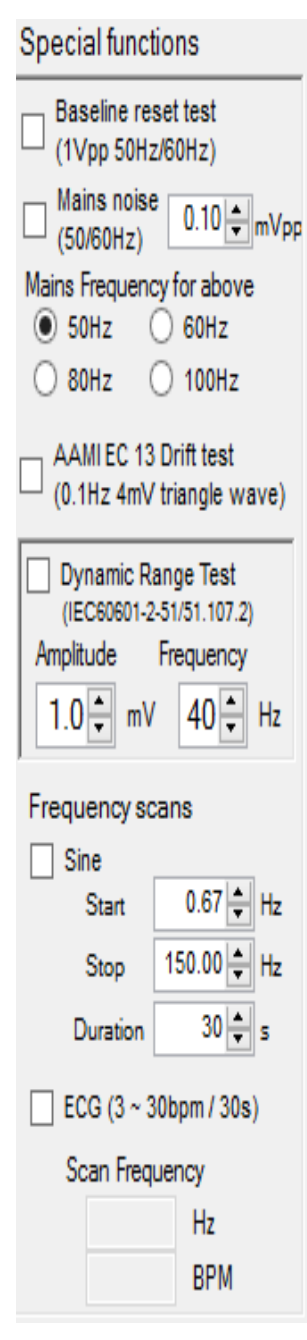

**Figure 18: Special Function**

Baseline reset test (sine wave only):

When checked the parameters are ignored and a large signal of 1Vpp (0.354Vrms) is applied. It is intended to test the ECG's response to overload, in a particular automated resetting of baseline (due to high pass filtering). When unchecked, the system reverts to the previous settings (e.g., 1mVpp 10Hz signal). Mains frequency of the test can be selected from 50Hz or 60Hz.

Mains noise (ECG 2-27 waveform only): When checked adds a small sine wave at mains frequency of 50Hz or 60Hz. Range is from 0.05 ~ 0.2mVpp (additional range added for EC 13). Settings of 80Hz and 100Hz are used for calibration of capacitors only, not intended for testing ECGs.

AAMI EC 13 Drift test (ECG 2-27 waveform only): When checked adds 4mVpp 0.1Hz triangle waveform to the ECG signal (for testing baseline drift).

Dynamic Range Test (square wave only): When checked adds a 1mVpp waveform at the frequency indicated (20, 30, or 40Hz), intended for combination with an adjustable square wave for testing Clause 51.107.2 in IEC 60601-2-51.

#### Frequency scans:

Sine: may be used with IEC 60601-2-51 tests or to test systems with extended frequency response. This system uses a fixed sampling rate of 5kHzwhich has been found to reduce problems of beating from other digital sources. If beating still occurs, a separate analog input at BNC1 is provided to allow testing with analogue-type function generators.

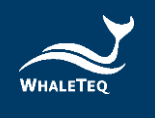

#### ECG:

can be used for testing IEC 60601-2-27 heart rate below 30 BPM as indicated in the standard (0~30 BPM over 30s). As a frequency of "0" is infinitely long, the scan starts at 3 BPM.

# <span id="page-28-0"></span>2.6.9 Other Function (Auto Pacing, Auto Heart Rate, Cal. Mode)

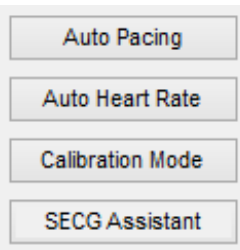

**Figure 19: Other Function**

Auto Pacing: This opens a new window for automatically cycling though all the combinations required for pacemaker testing in IEC 60601-2-27 (Clause 50.102.13).

Auto Heat Rate: This opens a new window for automatically cycling though all the combinations required for heart rate testing in IEC 60601-2-27 (Clause 50.102.15).

Calibration mode: Opens a new window (see Section 4)

#### **Recommended use for Auto Pacing:**

This option is intended to be used in conjunction with a trend mode in a patient monitor. If the patient monitor can reject pacing pulses, the heart rate should not be affected. Therefore, the test should be set up with a mode that has a constant heart rate.

For the tests in IEC 60601-2-27, the tests can be grouped into synchronized (heart rate and pacing is 60 BPM), and asynchronous (heart rate 30 BPM, pacing 80 BPM).

In addition, the ±2mV pacing pulse uses a separate range. Changing to this range can cause switching transients that can affect the heart rate. Therefore, separately out testing for ±2mV is recommended.

Based on experience, it is recommended to have a change interval of at least 30s. With the selected time, users should verify by simulation that the trend mode will clearly show up problems (e.g., deliberately set a wrong heart rate for 10s, and verify this is detectable).

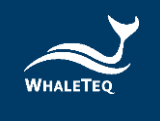

Note that most patient monitors will have problems with the overshoot function. Users should experiment first to find the overshoot that the patient monitor can handle, or test this separately (limit the overshoot time to 0ms only).

## **Recommended use for Auto Heart Rate**

As above, tests for the Auto Heart Rate are intended for use with trend monitoring on a patient monitor, and should be grouped according to heart rates.

## <span id="page-29-0"></span>2.6.10 Load ECG File

 $\bigcirc$  Special CAL05000 (1mVpp) Select Special Waveform

This function is implemented on the "Special Waveforms" form. In that form, a new button is created and a text box. The button name in code is "Load ECG"

#### **Figure 20: Load ECG File**

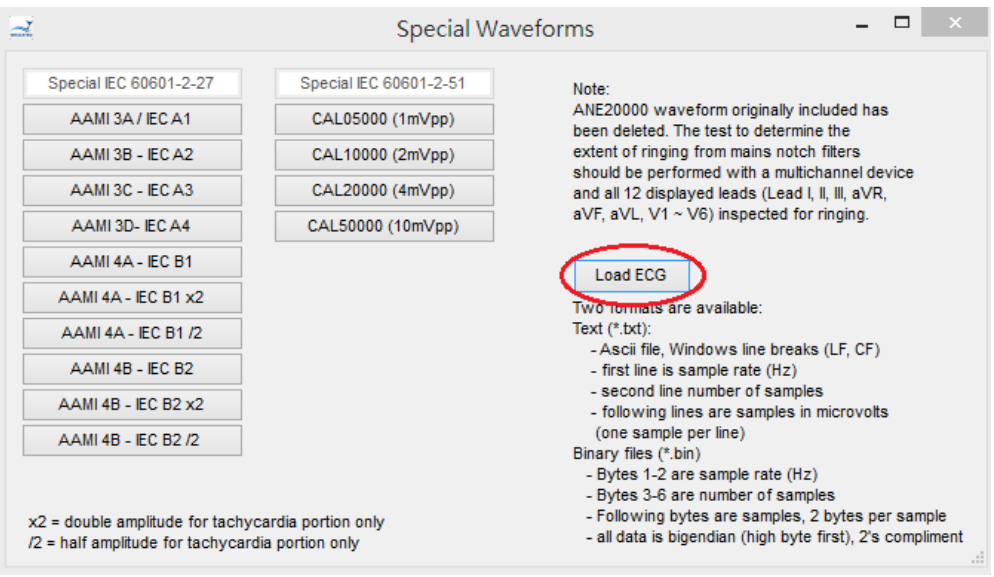

**Figure 21: Load ECG File Button**

<span id="page-29-1"></span>The "Load ECG" function supports two formats – Text and Binary files

#### Text (\*.txt)

- Ascii file, Windows line breaks (LF, CF)
- first line is sample rate (Hz)
- second line number of samples

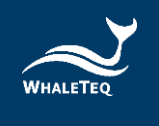

 - following lines are samples in microvolts (one sample per line)

### Binary files (\*.bin)

- Bytes 1-2 are sample rate (Hz)
- Bytes 3-6 are number of samples
- Following bytes are samples, 2 bytes per sample
- all data is bigendian (high byte first), 2's compliment

The maximum size of loaded file is 100 million samples.

# <span id="page-30-0"></span>**2.7 Software Options – SECG Assistant**

SECG Assistant software option is a companion software add-on to enhance the function of SECG 4.0. It supports IEC60601-2-25/27/47, YY1079/1139/0782/0885/9706.247, JJG 760/1041/1042, and GB9706.225/9706.227. What's more, it also supports IEC60601-2-26. SECG Assistant software allows the user to save a lot of testing time.

# <span id="page-30-1"></span>2.7.1 Activate the SECG Assistant Software

Once you have installed the SECG4.0, you may also activate your purchased SECG Assistant Software. **Please connect SECG to your computer**, then follow the two steps below to activate your SECG Assistant Software.

\* Please note the activation of SECG-Assistant Software will be paired with only one computer or SECG 4.0 device. Make sure you choose the designated computer or SECG 4.0 device prior to the activation.

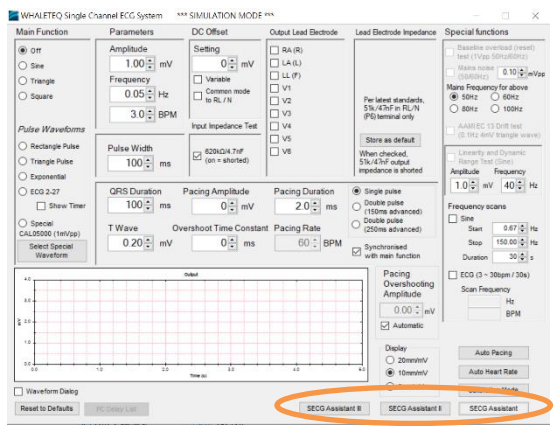

**Figure 22: Activate the SECG Assistant Software Button**

<span id="page-30-2"></span>First click on the "SECG Assistant" button to launch SECG Assistant Software. When you launch your SECG Assistant Software for the first time, you will be prompted to enter your Active Key.

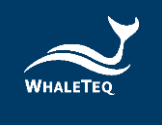

## **Step 1:**

Copy the Hardware ID / SECG Device ID and send it to [service@whaleteq.com](mailto:service@whaleteq.com) to request for an Active Key.

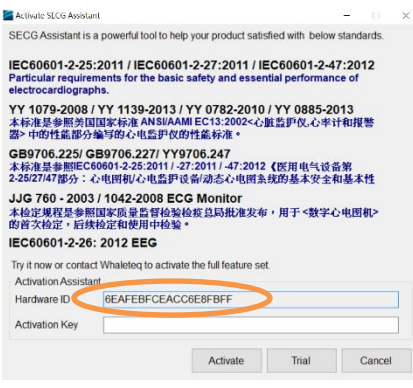

**Figure 23: Hardware ID**

## **Step 2:**

A unique Active Key will be sent to the user via email. Enter the Active Key and click the Active button.

Your SECG Assistant is now activated.

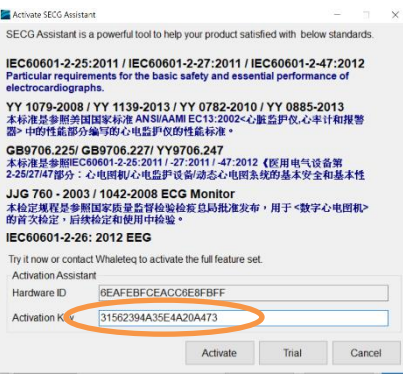

**Figure 24: Activate Key**

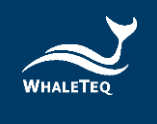

# <span id="page-32-0"></span>**3 Testing to IEC and AAMI standards**

## <span id="page-32-1"></span>**3.1 Relation between IEC Figures and WhaleTeq SECG**

As of 2012, all IEC standards have harmonized the test circuits. There remains some variation in the switch and parts numbering, however the circuit layout and parts are effectively identical.

To be flexible, the WhaleTeq equipment does not use the switch nomenclature in the standards. Rather, the user should simply follow the effective settings. For example, IEC 60601-2-27 may say "Close switches S, S2 and S4 …" which means "connect the function generator, short out both input impedance and DC offset functions". With the concept of the test in mind, and some experience with using the WhaleTeq system, this translation becomes second nature.

The following table provides a cross references between switches and terminals referred to in the three IEC ECG related standards, the intended function, and settings in WhaleTeq's Single Channel ECG.

<span id="page-32-2"></span>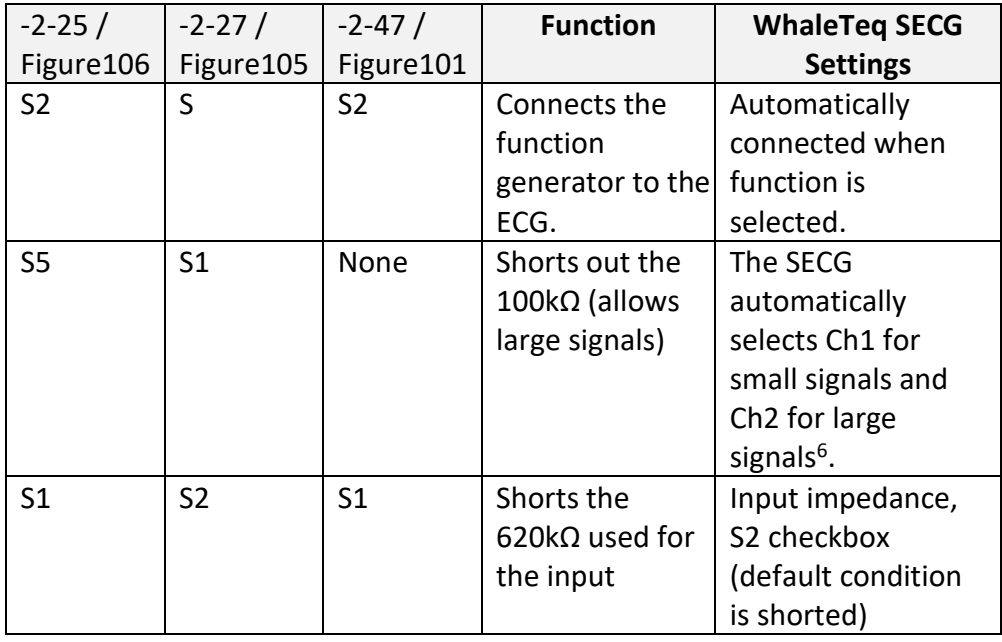

#### **Table 6: Cross-References Between Switches and Terminals**

<sup>6</sup> If no large signal is required, Ch2 is switched out by relay, to avoid noise from Ch2. Ch1 is always connected.

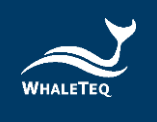

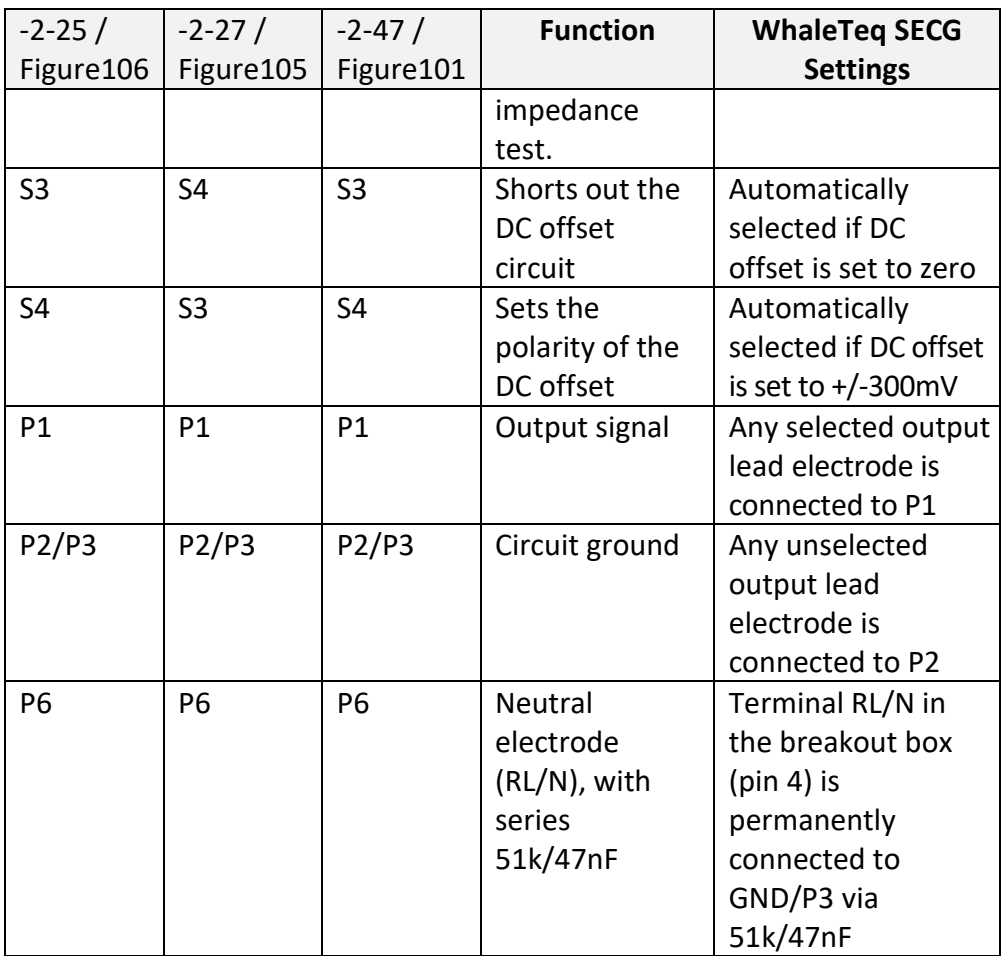

# <span id="page-33-0"></span>**3.2 Terminals P1, P2 and P6**

According to the test circuits in all three standards, terminals P1, P2 and P6 are defined. However, in some of the tests it is unclear if unused electrodes should be connected to terminal P2 or P6. IEC 60601-2-25, Clause 201.12.4.103 (Input impedance) provides an example case. At first the test states that:

Compliance is checked using the test circuit of Figure 201.106

In that figure, it clearly states that terminals P1 and P2 are for LEAD WIRES, while P6 is intended only for the NEUTRAL ELECTRODE, or RL/N.

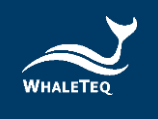

## However the test then goes on to say:

Connect the sine wave signal generator to any tested LEAD (P1 and P2) with all other LEAD WIRES connected to the N (RL) LEAD WIRE (P6)

The interpretation here is complicated as a "LEAD" refers to the displayed ECG waveform, not specific electrodes. Using Table 201.106, we can infer that for example, "LEAD V1" involves V1, RA, LA, LL, but not V2 – V6. The interpretation could be then that V1 should be connected to P1, with RA, LA and LL to P2, and V2-V6 are connected to terminal P6 along with RL/N. A more reasonable interpretation would be to follow the diagram and test each LEAD wire in turn (first RA, then LA, LL, V1 etc) with all unused LEAD wires connected to P2.

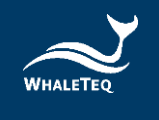

# <span id="page-35-0"></span>**4 Software Development Kit**

WhaleTeq provides SECG 4.0 software development kit. All operating parameters and options have corresponding commands in the software development kit. The software development kit contains DLL (Dynamic-link library), which will provide highly efficient program binding and version upgrade, supports C/C++ header and C# interface, and can also be integrated with third-party tools and script languages.

# <span id="page-35-1"></span>**5 Calibration, software validation**

The WhaleTeq SECG 4.0 has undergone a detailed system validation including software. A report for this can be provided on request.

Prior to shipping, each unit is tested for component values and output voltages, using a calibrated precision multi-meter. As WhaleTeq cannot provide ISO 17025 accredited calibration, laboratories which are required to follow ISO 17025 should perform calibration either periodically or on a before use basis, following normal procedures and practice. The extent of calibration may be limited depending on the needs of the laboratory.

As the calibration procedure is complicated, a software assisted calibration mode is provided. The software sets up the SECG as required for the particular tests, and instructs the user on what measurement to make (e.g. measure resistance between RA and RL).

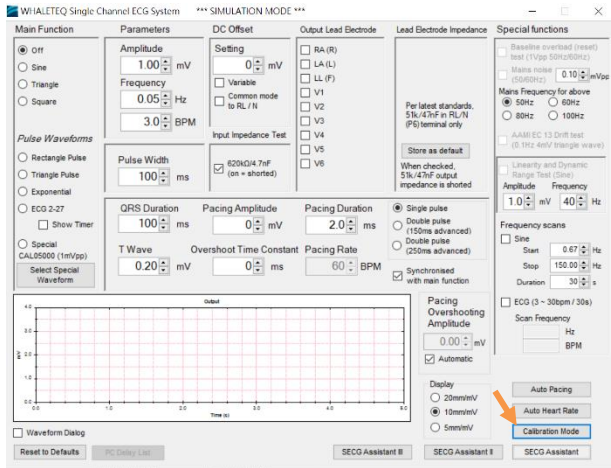

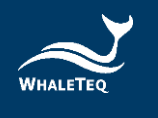

| <b>Calibration Instructions</b>                                                                                  |     | Ster Parameter                | Nominal                  | Limit          | Measurement   | Error | Result |
|----------------------------------------------------------------------------------------------------|-----|-------------------------------|--------------------------|----------------|---------------|-------|--------|
| Measurement of 51kΩ resistor (RL/N/P6 terminal):                                                                 | #1  | *Test location:               | --                       | --             |               | ---   | --     |
| a) Connect the reference meter to RA and RL                                                                      | #2  | *Date (vyvv/mm/dd):           | $\sim$                   | $\sim$         |               |       |        |
| b) measure and record the resistance                                                                             | #3  | *Reference equipment:         | ---                      | ---            |               |       |        |
|                                                                                                    | #4  | *Room temperature. °C:        | $\overline{\phantom{a}}$ | ---            |               |       |        |
|                                                                                                    | #5  | *Room humidity, %RH:          | ---                      | $\cdots$       |               |       |        |
|                                                                                                    | #6  | "Tests by:                    | ---                      | ---            |               |       |        |
|                                                                                                    | #7  | *SECG Serial No.              | --                       | $\overline{a}$ |               |       |        |
|                                                                                                    | #8  | RL Resistance, kΩ:            | 51.00                    | 1%             |               |       |        |
|                                                                                                    | #9  | Input imp. rest., $k\Omega$ : | 620.0                    | 1%             |               |       |        |
| Note: the equipment will automatically set relays.<br>output mode, voltage and frequency as required.            | #10 | RL Capacitance, nF:           | 47.0                     | 5%             |               |       |        |
| The user only needs to follow the above instructions.                                                            | #11 | Input imp. cap., nF:          | 4.70                     | 5%             |               |       |        |
| <b>WARNINGS:</b><br>- Follow the steps in sequence<br>- allow at least 1s before proceeding to the next step for | #12 | * Change to mVdc              | ---                      | $\overline{a}$ | None required |       |        |
|                                                                                                    | #13 | Output voltage, mVpp:         | 0.500                    | 1%             |               |       |        |
| equipment settings                                                                                               | #14 | Output voltage, mVpp:         | 1.000                    | 1%             |               |       |        |
| If a streaming error occurs due to too many instructions.<br>you may need to re-start the SECG software          |     | #15 Output voltage mVon:      | 2.000                    | 196            |               |       |        |

**Figure 25: Software Assisted Calibration Mode**

<span id="page-36-1"></span>The user then enters the results into the form provided, and the software checks if the results are within allowable limits. When complete, the results of calibration are automatically copied to the notepad and stored in a text file at:

c:\WhaleTeq\SECG\_Cal\_yyyymmdd.txt

where "yyyymmdd" is the date based on the PC's system. If a fixed width font such as "Courier New" is used, the data appears aligned.

The following manual procedure is retained here for reference and explanation. The calibration mode does not include pacemaker rise time, which is included in the manual procedure here.

#### <span id="page-36-0"></span>**Calibration procedure:**

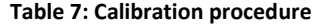

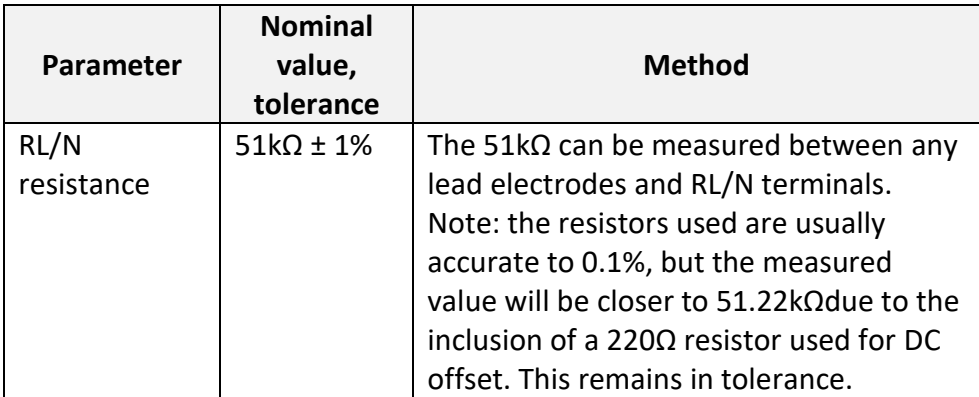

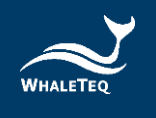

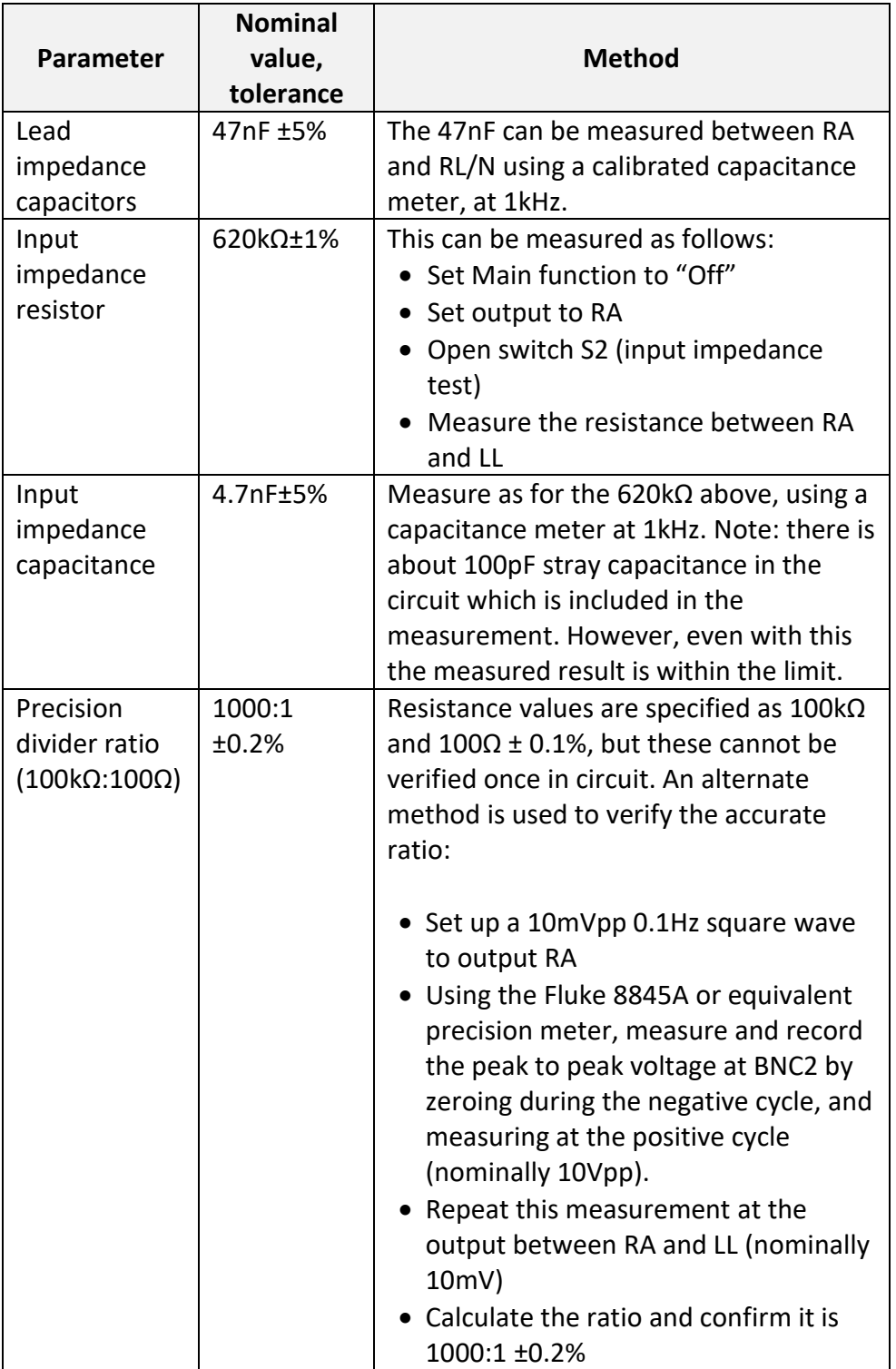

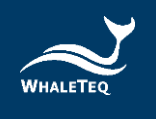

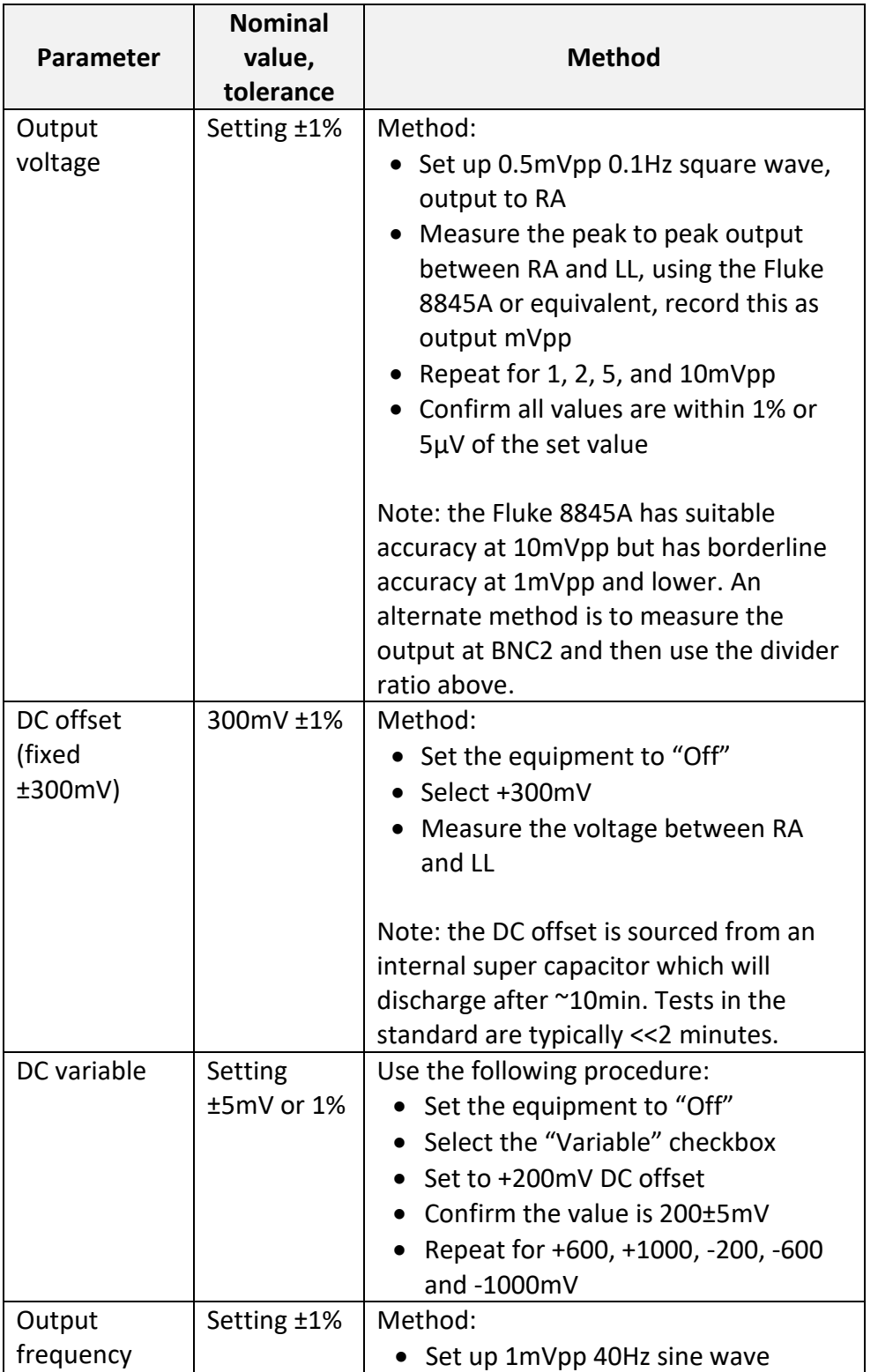

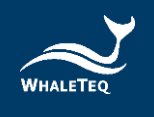

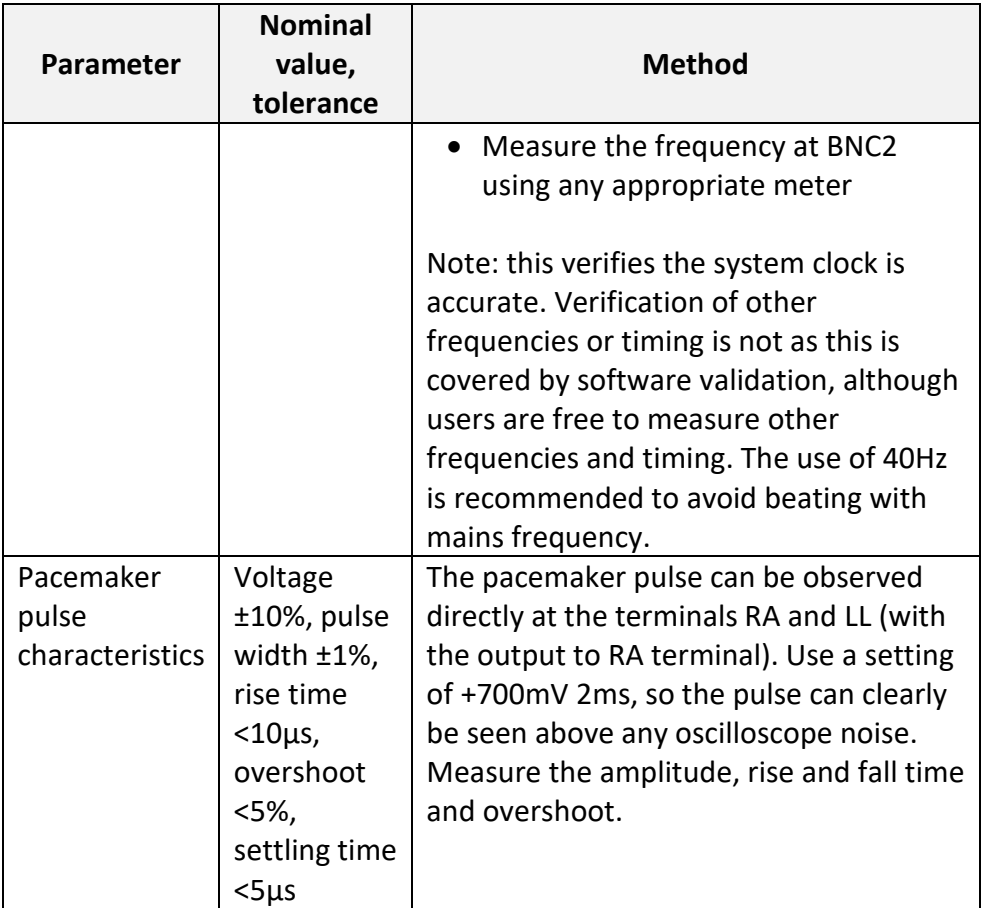

# <span id="page-39-0"></span>**5.1 Self-Calibration**

Self-calibration assists the user calibrates SECG 4.0 before testing.

1. Set up the parameters of the SECG 4.0 AP to "Square, 5 mV, 0.1 Hz" and output to the RA lead electrode as the figure shown below:

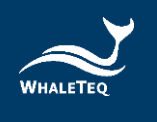

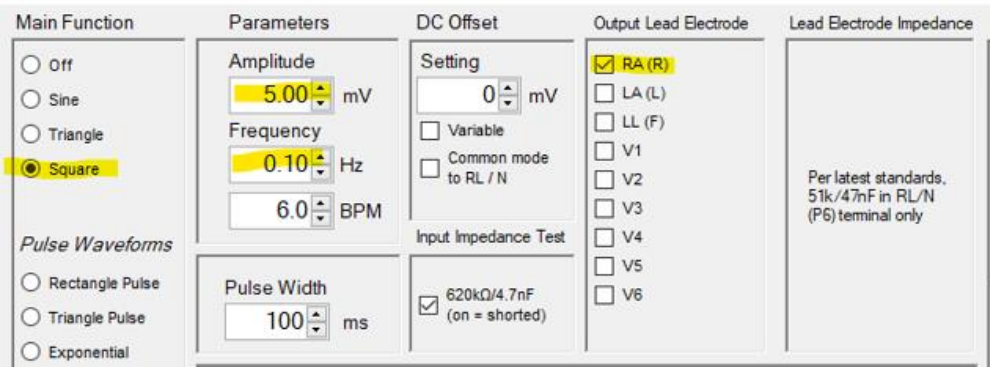

**Figure 26: SECG 4.0 Interface**

<span id="page-40-0"></span>2. Connect the multimeter (Please use the models which are 6 1/2 (6 1/2 digits) or more) to RA and LA of SECG 4.0, and measure the DC mV. The value should be in 1% of 5 mV because the output amplitude of SECG 4.0 gives alternating 5s (0.1 Hz square wave) phases at -2.5mV and +2.5mV, which the multimeter is zeroed (delta function) at one phase (e.g., -2.5mV), with reading taken from the other phase (e.g., +2.5mV) to obtain the 5mV peak-peak value.

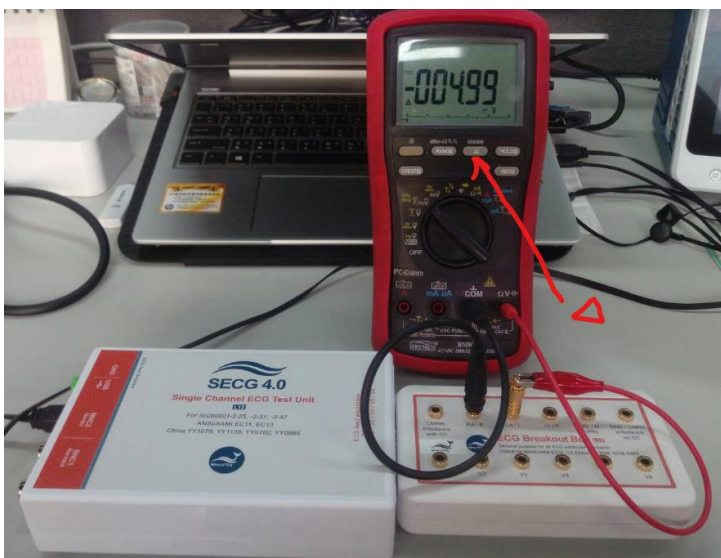

**Figure 27: Self-Calibration Setup**

<span id="page-40-1"></span>3. SECG 4.0 DC offset check is shown as the red square in the figure below. SECG 4.0 connects DC in series with electrode wire (in the case, RA).

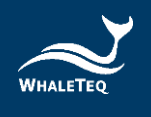

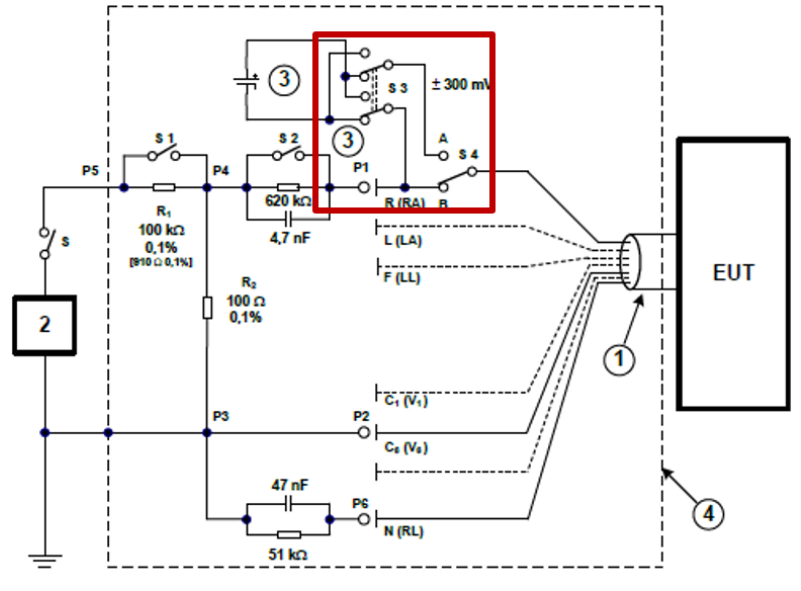

**Figure 28: SECG 4.0 ±300 mV DC offset**

<span id="page-41-0"></span>4. The user can verify the DC voltage by setting up the parameters of SECG 4.0 AP to "Square, 0 mV, 0.1 Hz, DC Offset Setting to 300 Mv and select RA ".

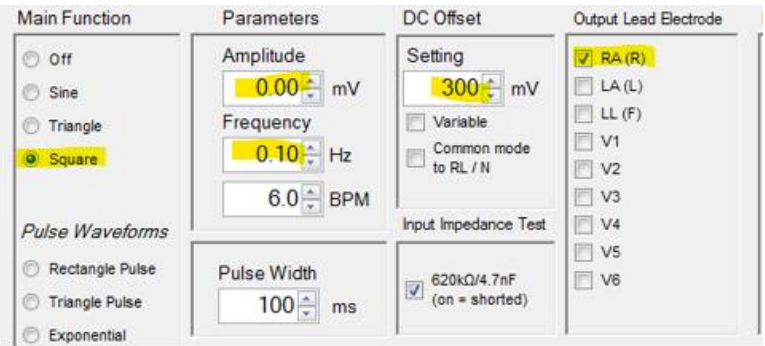

**Figure 29: DC Voltage Verification (300mV)**

<span id="page-41-1"></span>5. Connect the multimeter to RA and LA of SECG 4.0 and measure the DC voltage. The value should be in 1% of 300 mV. The setup is shown in the below figure.

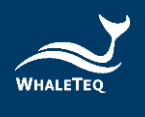

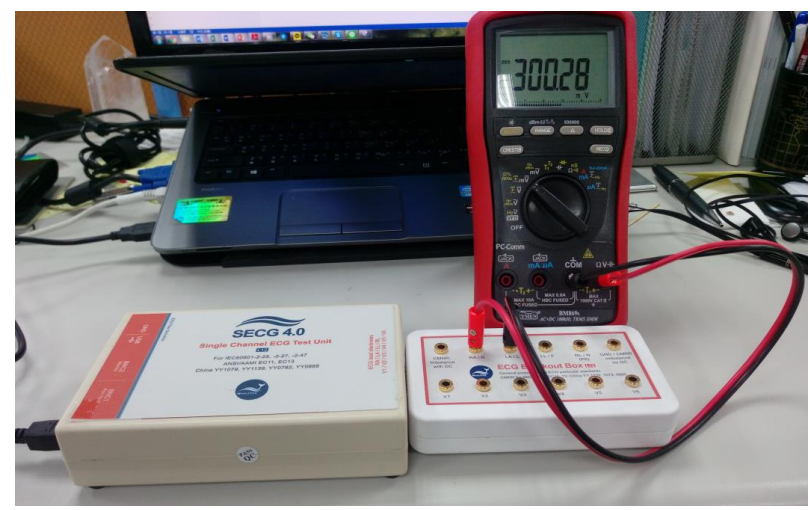

**Figure 30: Self-Calibration Setup**

<span id="page-42-1"></span>6. If the user wants to check the DC voltage other than 300 mV, set the DC voltage from -1000 mV to +1000 mV with 5% accuracy. Please look at the figure below for details. (This extra DC voltage can support some other than 300 mV testing, like IEC60601-2-25, 201.12.4.101 "Indication of inoperable ECG", this test item may need DC voltage more than 300 mV)

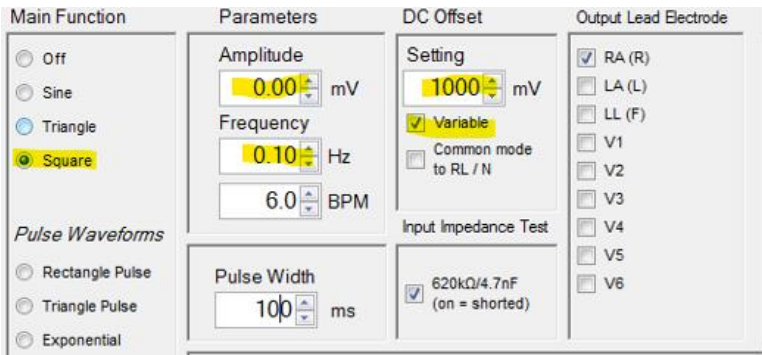

**Figure 31: DC Voltage Verification (>300mV)**

<span id="page-42-2"></span>7. Use the same way as above to check the DC voltage with the multimeter.

The above steps assist the user to make sure SECG 4.0 is outputting correct signals before the test.

<span id="page-42-0"></span>Reminder: Self-calibration is to facilitate the user to quickly confirm the signal quality before testing, not to replace the original calibration service

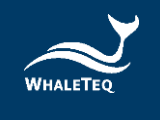

recommended every year.

Whaleteq original calibration service is equipped with calibration equipment specially designed for physiological simulator to ensure the accuracy of calibration, and can calibrate the offset value of the device within the original specification of Whaleteq. Under normal use, the device is recommended to be calibrated once a year. Please refer to the contact information and contact Whaleteq for the original calibration service.

Note: if Whaleteq detects that the components of the device are damaged and makes it impossible to adjust, it shall be sent back for maintenance.

# <span id="page-43-1"></span>**6 Trouble shooting**

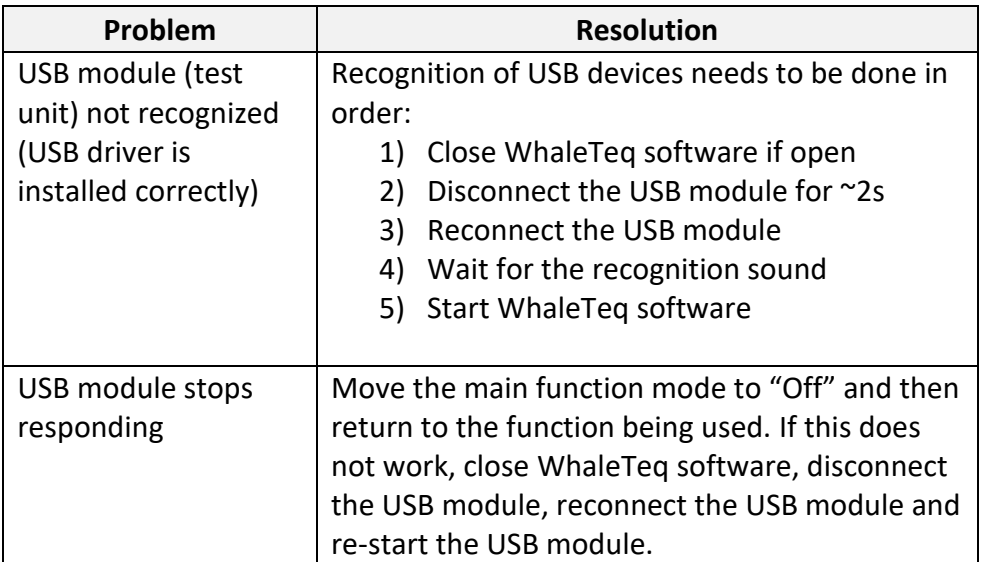

#### **Table 8: Trouble Shooting**

# <span id="page-43-0"></span>**7 Cautions**

- 1. Before using products, use a grounded wrist strap or touch a grounded safely object or a metal object, such as the power supply case, to avoid damaging them due to static electricity.
- 2. WhaleTeq does not recommend to connect test equipment with DUT to conduct Electrostatic Discharge (ESD) test. This may cause

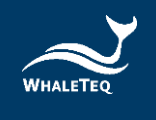

unexpected damages to test equipment. Please contact WhaleTeq for alternatives before ESD test.

- 3. For operating "Firmware Update" feature, there are risks of losing data if improper options are performed during the Firmware Update period.
- 4. Warranty void if QC PASS label is removed or tampered with.
- 5. The professional testing instrument, not a medical device, is for testing only, and will not involve human or clinical use.

# <span id="page-44-0"></span>**8 Purchasing Information**

#### <span id="page-44-1"></span>**8.1 Standard accessories**

- $\checkmark$  SECG 4.0 host x 1
- $\checkmark$  12-lead breakout box x 1
- ✓ Wire tie x 12
- $\checkmark$  USB cable x 1
- $\checkmark$  Grounding wire x 1

## <span id="page-44-2"></span>**8.2 Purchase software and accessories**

- ✓ SECG Standard assistant software: IEC 60601-2-25:2011
- ✓ SECG Standard assistant software: IEC 60601-2-27:2011
- ✓ SECG Standard assistant software: IEC 60601-2-47:2012
- ✓ SECG Standard assistant software: GB9706.225-2021
- ✓ SECG Standard assistant software: GB9706.227-2021
- ✓ SECG Standard assistant software: YY9706.247-2021
- ✓ SECG Standard assistant software: YY1079-2008
- ✓ SECG Standard assistant software: YY1139-2013
- ✓ SECG Standard assistant software: YY0782-2010
- ✓ SECG Standard assistant software: YY0885-2013
- ✓ SECG Standard assistant software: JJG760-2003
- ✓ SECG Standard assistant software: JJG1041-2008
- ✓ SECG Standard assistant software: JJG1042-2008
- ✓ USB Power isolator: WUI100

# <span id="page-44-4"></span><span id="page-44-3"></span>**9 Version information**

**Table 9: Version Information**

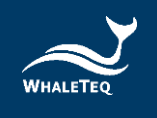

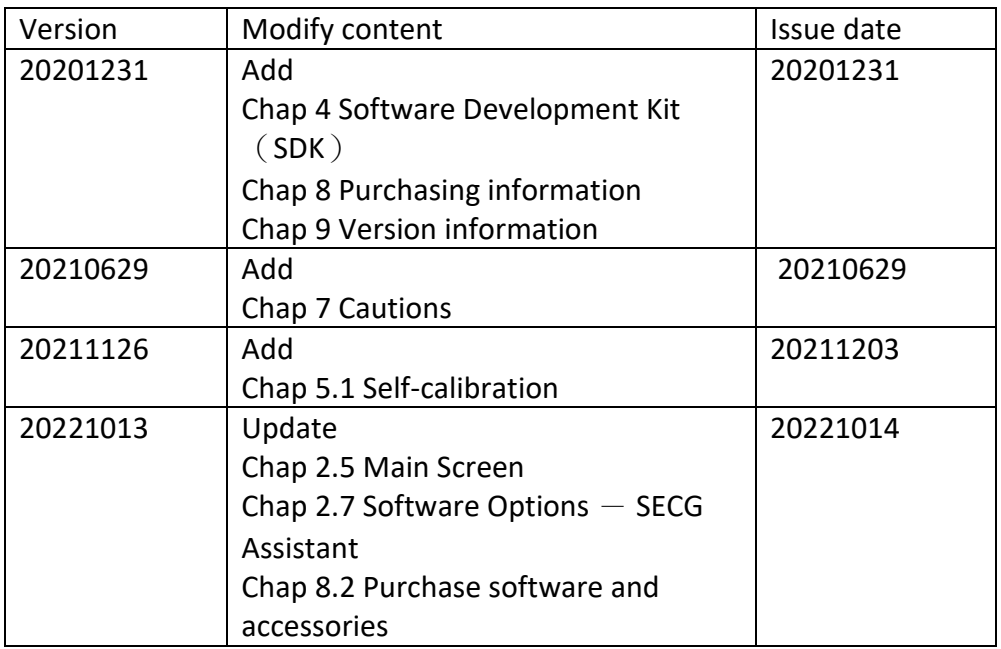

# <span id="page-45-0"></span>**10 Contact WhaleTeq**

WHALETEQ Co., LTD

[service@whaleteq.com](mailto:service@whaleteq.com) | (O)+886 2 2517 6255

8F., No. 125, Songjiang Rd., Zhongshan Dist., Taipei City 104474, Taiwan